**SONY** 

### **Remote Camera Tool** Remote Camera **セットアップガイド** Tool

※本資料では、ILCE-9 Ver.6.0 との組み合わせで説明しています。

<span id="page-1-0"></span>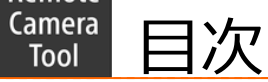

- ◎ [環境トポロジー一覧](#page-3-0)
- 1. [1] [カメラ⇔](#page-15-0)PC直接続
- 2. [2] [複数台カメラ⇔ネットワークハブ⇔](#page-17-0)PC接続
- 3. [3] [複数台カメラ⇔ネットワークルーター⇔](#page-29-0)PC 接続
- 4. FTP[設定](#page-42-0)
- 5. 固定IP[アドレスを使う場合の設定](#page-54-0)

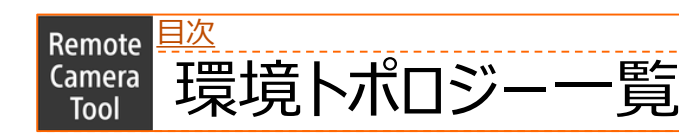

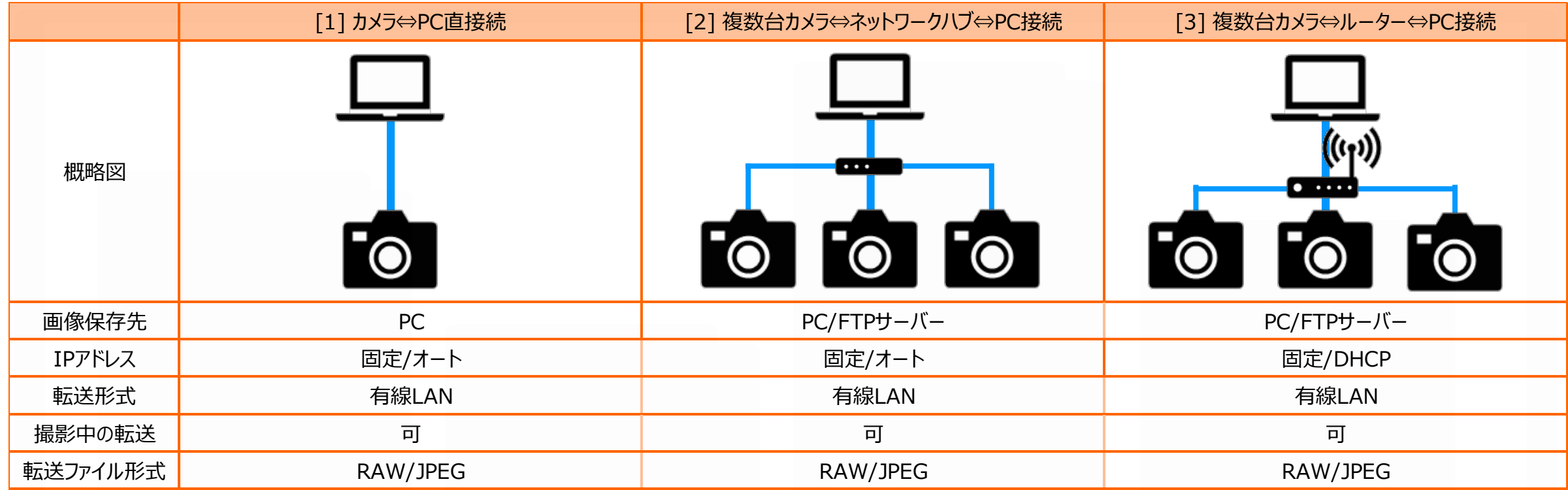

#### <span id="page-3-0"></span>[目次](#page-1-0)Remote Step by Step Guide [1] カメラ⇔PC直接続 **Camera** Tool

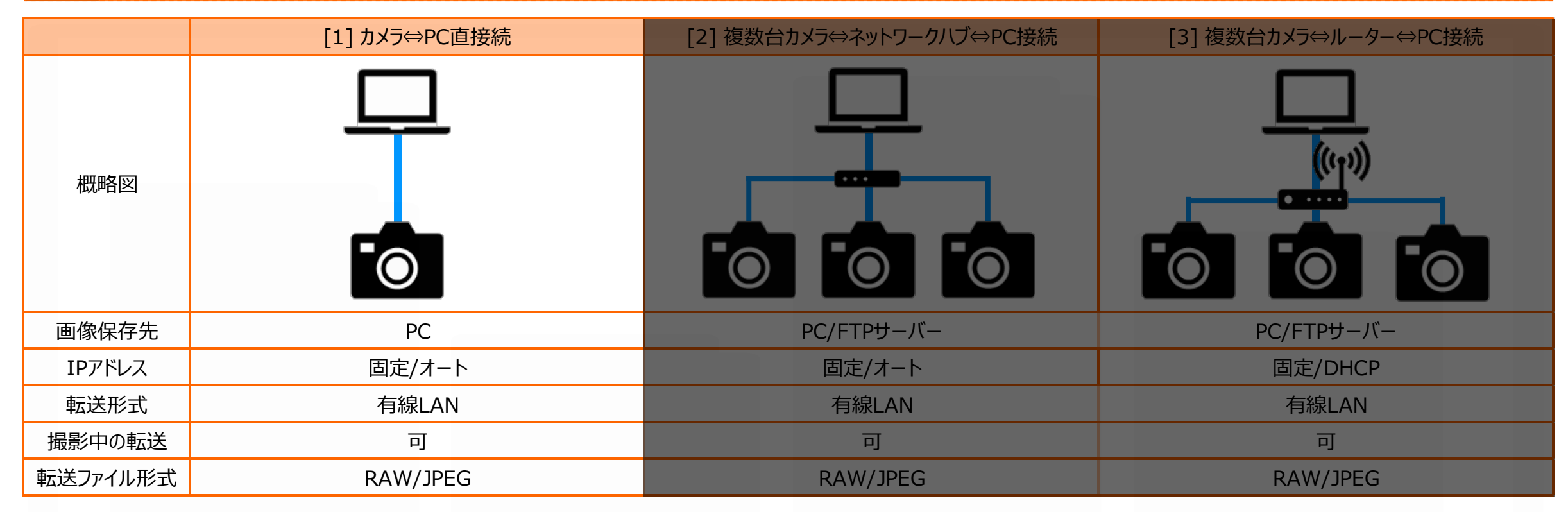

#### Step by Step Guide [1] カメラ⇔PC直接続 Camera Tool

# Step by Step Guide 一覧

### ☐**準備1: [事前に用意するもの](#page-7-0)**

- Remote Camera Tool に対応しているカメラ
- Ethernetケーブル
- Remote Camera Tool がインストールされているPC

### ☐**準備2:PC[の設定](#page-8-0)**

- Wi-Fi含め他のネットワークに接続した場合、予め切断しておく
- PCのセキュリティソフトやクラウド同期ソフトが起動していた場合、予め終 了しておく

### ☐**準備3:カメラのIP[アドレス設定](#page-9-0)**

- カメラの[MENU]ボタンより、[ネットワーク]→[有線LAN設定]→[IPアド レス設定]を選択します。
- [IPアドレス設定] が選択可能な場合、[オート]に設定します。

# ☐ ↓[IPアドレス設定]の文字色がグレーアウトしている場合、

以下のことを確認する。

- [IPアドレス設定]を選択し、 [どのメニュー項目が『入』になっている ので阻害されているか] を確認する
- [入]になっているメニュー項目を[切]にしておく
- [PCリモート(有線LAN)]を[入]にする

### ☐**準備4カメラのPCリモート(有線[LAN\)ON](#page-9-0)**

- カメラの[MENU]ボタンより、[ネットワーク]→[PCリモート(有線LAN)]を 選択し、「入」に設定しておく
	- ↓[PCリモート(有線LAN)]設定の文字色がグレーの場合、 以下のことを確認する。
	- [PCリモート(有線LAN)]を選択し、 [どのメニュー項目が『入』になっ ているので阻害されているか] を確認する
	- [入]になっているメニュー項目を[切]にしておく
	- [PCリモート(有線LAN)]を[入]にする

Remote

#### Remote <mark>[目次](#page-1-0)</mark><br>Camera Step by Step Guide [1] カメラ⇔PC直接続 Tool

# Step by Step Guide 一覧

### ☐**手順1: カメラとPCをEthernet[ケーブルで接続する](#page-11-0)**

※カメラがネットワークを認識するまで30秒~1分程度かかります。

• ライブビューを表示し、LANアイコンの文字色が白になっていることを確認

### する。

# ↓30秒以上経過してもライブビューの ■■ アイコンが

- グレーのままの場合、以下のことを確認する。
- PCがWi-Fiを含めた他のネットワークに接続してないか
- PCのセキュリティソフトやクラウド同期ソフトが起動されてないか
- Ethernet⇔USB変換アダプタは正常に接続されているか
- Ethernetケーブルは正常に接続されているか
- カメラのEthernet端子は正常に機能しているか

### ☐**手順[2: Remote Camera Tool](#page-12-0)を起動する**

- デバイス選択ウインドウが表示されることを確認する ↓デバイス選択ウインドウが表示されない場合、 以下のことを確認する。
	- OSが最新のバージョンにアップデートされているか

[目次](#page-1-0)Remote

#### Step by Step Guide [1] カメラ⇔PC直接続 Camera Tool

# Step by Step Guide 一覧

- ☐**手順3: [デバイス選択ウインドウの](#page-13-0)[Refresh]ボタンを押下する**
	- カメラ一覧に接続しているカメラの情報が表示されていることを確認する ↓[Refresh]ボタンを押下してもカメラの情報が表示されない場合、 以下のことを確認する。
		- PCがWi-Fiを含めた他のネットワークに接続してないか
		- PCのセキュリティソフトやクラウド同期ソフトが起動されてないか
		- Ethernet⇔USB変換アダプタは正常に接続されているか
		- Ethernetケーブルは正常に接続されているか
		- カメラのEthernet端子は正常に機能しているか
		- カメラの[MENU]→[ネットワーク]→[有線LAN設定]→[有線LAN 情報表示]を開き、IPアドレスが表示されているか
		- デバイス選択ウインドウのIPアドレス入力欄にカメラのIPアドレスを入 力し、[IP Connect]を押下する
			- カメラ一覧に接続しているカメラの情報が表示されていることを 確認する

### ☐**手順4: 接続したいカメラの[Camera Name][欄をダブルクリックする](#page-14-0)**

• カメラ制御ウインドウが表示され、ライブビューや機種情報が表示される。

#### <span id="page-7-0"></span>[目次](#page-1-0) > [Step by Step Guide \[1\] カメラ⇔](#page-15-0)PC直接続Remote Camera 準備1:事前に用意しておくもの Tool

- Remote Camera Toolに対応しているカメラ
- Ethernetケーブル
	- お使いのPCにEthernetポートが無い場合、 市販のUSB to Ethernet 変換アダプターが必要になります。
- Remote Camera ToolがインストールされたPC

#### <span id="page-8-0"></span>[目次](#page-1-0) > [Step by Step Guide \[1\] カメラ⇔](#page-15-0)PC直接続Remote **Camera** 準備2:PCの設定 Tool

- 1. Wi-Fi含め他のネットワークに接続した場合、予め切断しておきます。
- 2. PCのセキュリティソフトやクラウド同期ソフトが起動していた場合、予め終了しておきます。

### <span id="page-9-0"></span>Remote <u>[目次](#page-1-0) > [Step by Step Guide \[1\] カメラ⇔](#page-15-0)PC直接続</u> **Camera | 準備3:カメラのIPアドレス設定** Tool

## カメラの[MENU]ボタンより、[ネットワーク]→[有線LAN設定]→[IPアドレス設定]を選択します。 カメラの[MENU]ボタンより、[ネットワーク]→[有線LAN設定]→[IPアドレス設定]を選択します。 [IPアドレス設定] が選択可能な場合、[オート]に設定します。 [IPアドレス設定] が選択可能な場合、[オート]に設定します。

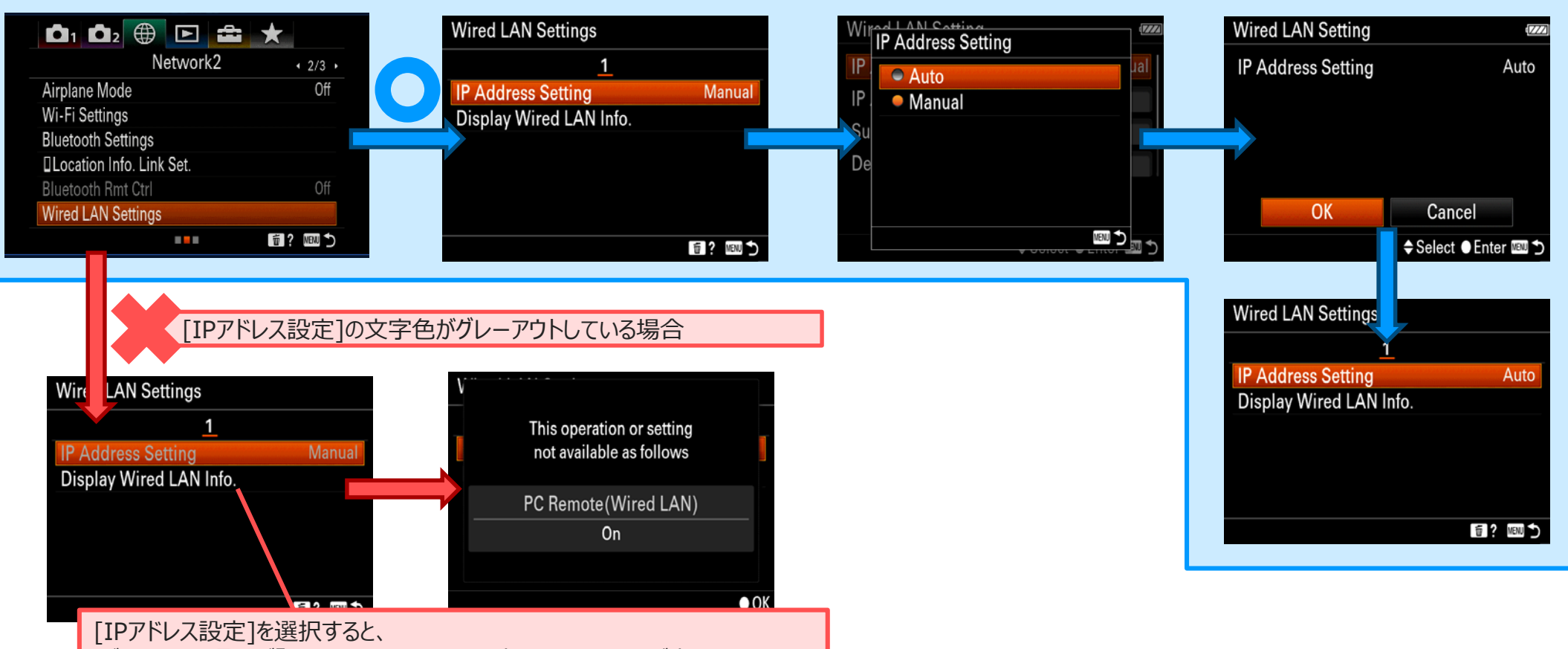

「どのメニュー項目が『入』になっているので阻害されているか】が表示されます。

Remote 日次 > [Step by Step Guide \[1\] カメラ⇔](#page-15-0)PC直接続

準備4:カメラのPCリモート(有線LAN)ON Camera Tool

### カメラの[MENU]ボタンより、[ネットワーク]→[PCリモート(有線LAN)]を選択します。 [PCリモート(有線LAN)]設定が選択可能な場合、[入]に設定します。

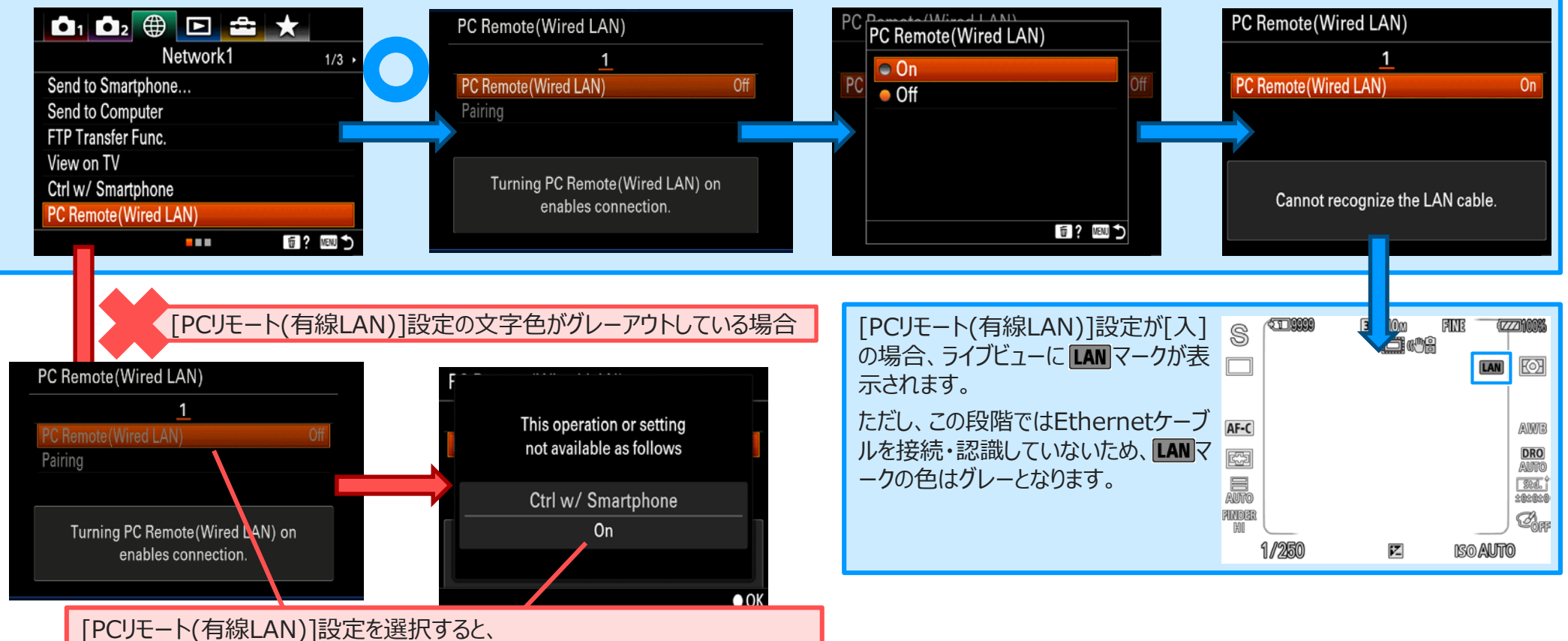

[どのメニュー項目が『入』になっているので阻害されているか] が表示されます。

<span id="page-11-0"></span>[目次](#page-1-0) > [Step by Step Guide #1: カメラ⇔](#page-15-0)PC直接続 Remote

#### 手順1:カメラとPCをEthernetケーブルで接続します。 Camera Tool

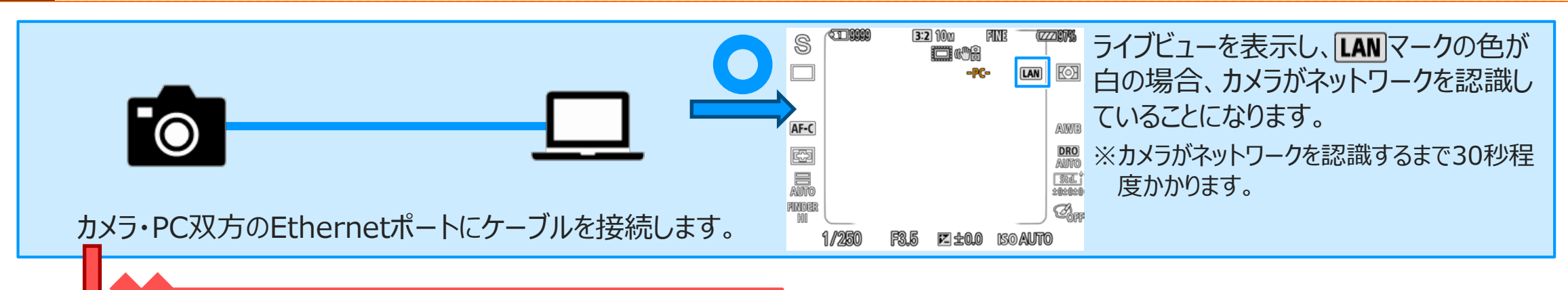

30秒以上経過してもライブビューの LAN アイコンがグレーのままの場合

以下のことをご確認ください。

- PCがWi-Fiを含めた他のネットワークに接続してないか
- PCのセキュリティソフトやクラウド同期ソフトが起動されてない か
- Ethernet⇔USB変換アダプタは正常に接続されているか
- Ethernetケーブルは正常に接続されているか
- カメラのEthernet端子は正常に機能しているか
	- Pingが通るか
	- ルーターに接続してすぐにLANマークの色が変わるか

<span id="page-12-0"></span>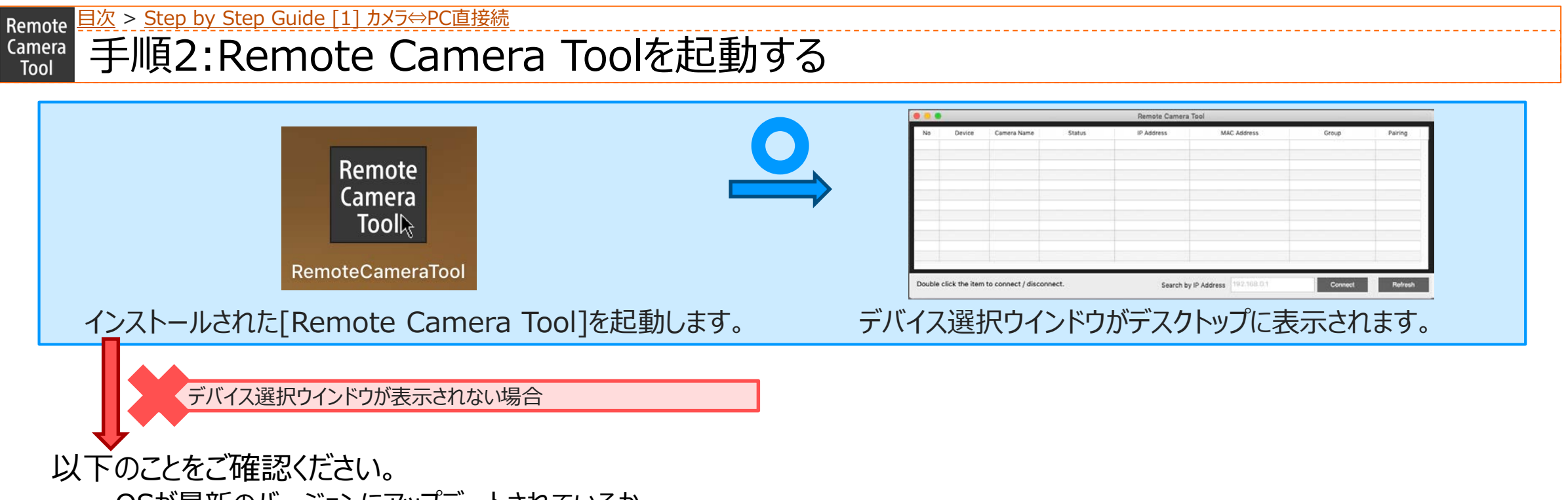

• OSが最新のバージョンにアップデートされているか

#### <span id="page-13-0"></span>Remote 日次 > [Step by Step Guide \[1\] カメラ⇔](#page-15-0)PC直接続 手順3:デバイス選択ウインドウ内の[Refresh]ボタンを押下する。 Camera Tool

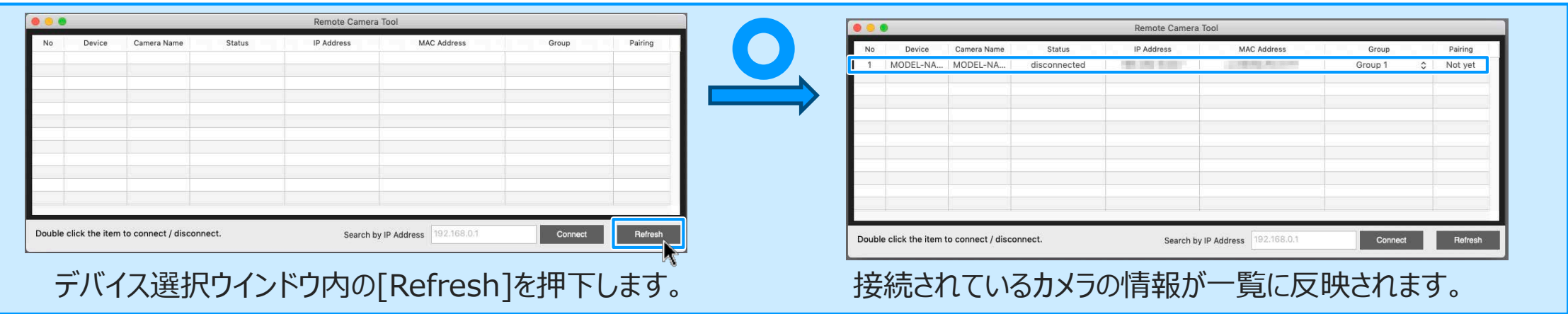

接続されているカメラの情報が一覧に反映されない場合

以下のことをご確認ください。

- PCがWi-Fiを含めた他のネットワークに接続してないか
- PCのセキュリティソフトやクラウド同期ソフトが起動されてない か
- Ethernet⇔USB変換アダプタは正常に接続されているか
- Ethernetケーブルは正常に接続されているか
- カメラのEthernet端子は正常に機能しているか
- カメラの[MENU]→[ネットワーク]→[有線LAN設定]→[有 線LAN情報表示]を開き、IPアドレスが表示されているか
- デバイス選択ウインドウのIPアドレス入力欄にカメラのIPアドレ スを入力し、[IP Connect]を押下する
- カメラ一覧に接続しているカメラの情報が表示されていること を確認する

<span id="page-14-0"></span>Remote <u>[目次](#page-1-0) > [Step by Step Guide \[1\] カメラ⇔](#page-15-0)PC直接続</u>

**Famera 手順4:接続したいカメラ「Camera Name]をダブルクリックする** 

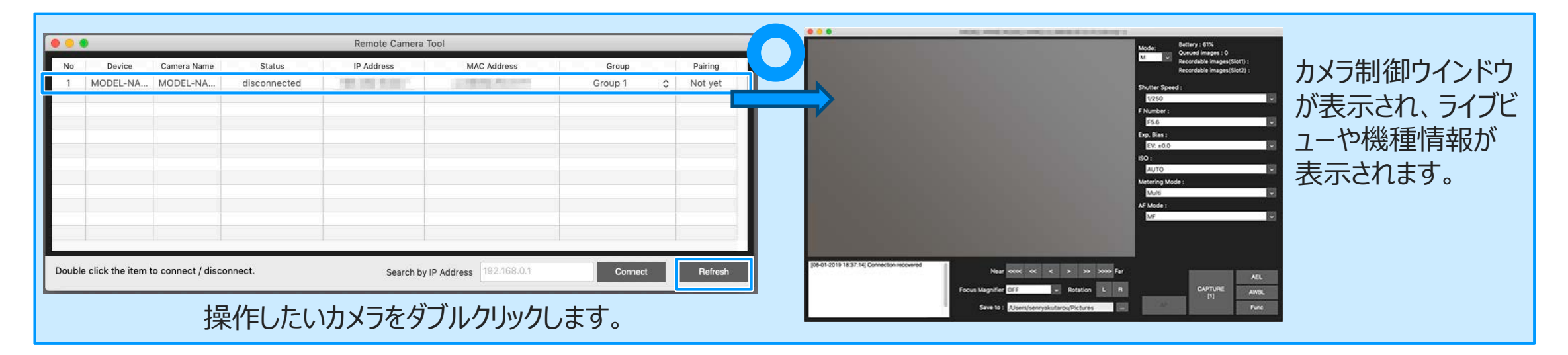

### **◎Remote Camera Tool Ver.2.0以降の場合:**

接続の際には、ペアリングが必要となります。

詳しくは、[P.16, 17](#page-15-0)を参照ください。

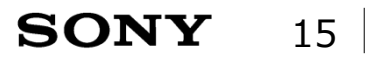

<span id="page-15-0"></span><u>[目次](#page-1-0)</u> Remote ペアリング Camera Tool

**❶ IPアドレスの入力欄** 

**2** [Connect] ボタン

もしカメラが表示されなければ、1 にカメラのIPアドレスを入力後、2 の [Connect]ボタンをクリックしてください。

**❸ 「Refresh**] ボタン

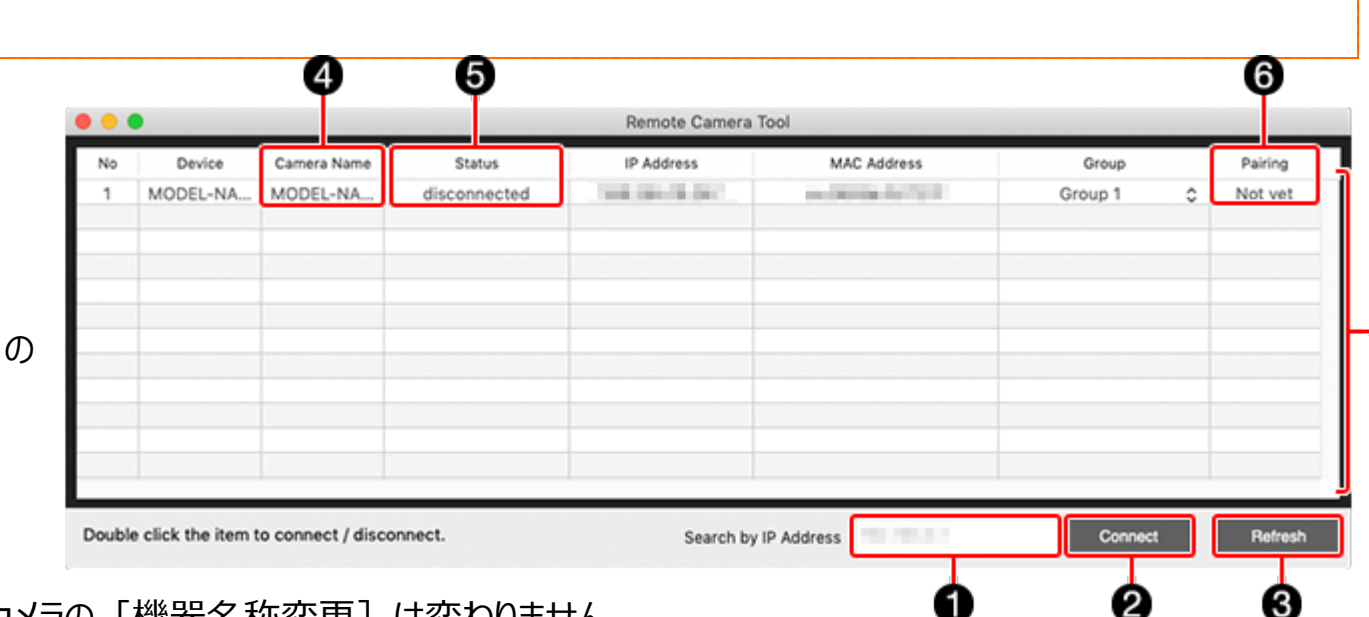

O

6

**❹ この画面の「Camera Name] で機器名称が変更できます。** ここで変更した名称はRemote Camera Toolでは有効ですが、カメラの「機器名称変更]は変わりません。

❺ カメラの状態を表します。 connected: 接続中 disconnected: 切断されています

❻ Paring(ペアリング) Done:ペアリングが完了しています。ダブルクリックすると接続します。 Not yet: ペアリングが未完了です。ダブルクリックするとペアリング画面に進みます (以下「ペアリング方法」参照)。 - (ハイフン):ペアリングは不要です。ダブルクリックすると接続します。

❼ 接続されているカメラの表示

※ カメラの切断方法

カメラを1台ずつ切断する場合は、「デバイス選択画面」で、選択されているカメラをダブルクリックする。 すべてのカメラを切断する場合は、「カメラ操作画面」をクローズする。

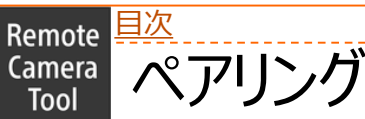

## **ペアリング方法**

Remote Camera Tool Ver.2.0より、セキュリティ向上のため、ご使用前にカメラと のペアリング操作が必要になりました。 ペアリング操作は初回のみ必要です。

- 1. : Not yetと表示されているデバイスをダブルクリックする。 右の画面が表示されます
- 2. △ :カメラで、MENU → ⊕ (ネットワーク) → [PCリモート機能] → [ペアリン グ]で、ペアリング待ち受け画面を表示させる。
- 3. : [Pairing] を選択する。
- 4. ♪ : カメラのペアリング画面で[確認]を選択する。
- **5. :カメラ本体の電源スイッチをOFFにする。**

OFFにするとペアリング情報がカメラに保存されます。次にONにするまでに10秒以上 お待ちください。

### **カメラ操作画面を表示する**

操作したいカメラをダブルクリックすると、「カメラ操作画面」が表示され、各種操作を行 うなうことができます。 カメラ操作画面でのカメラの操作中は、カメラ上のボタンなどの操作はしないでください。

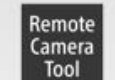

#### Pairing

To connect to the selected camera, you must pair this computer with the camera. This operation must be performed only once when you connect to the camera for the first time.

After the pairing process is completed, this computer will connect to the camera automatically.

Please operate the camera and open the pairing screen in the camera. After that, please press [Pairing] button below.

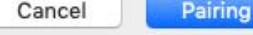

#### Remote Camera Tool

#### Pairing

To connect to the selected camera, you must pair this computer with the camera This operation must be performed only once when you connect to the camera for the first time.

After the pairing process is completed, this computer will connect to the camera automatically.

Please operate the camera and open the pairing screen in the camera. After that, please press [Pairing] button below.

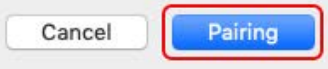

<span id="page-17-0"></span>[目次](#page-1-0) Remote

#### **Step by Step Guide [2] 複数台カメラ⇔ネットワークハブ⇔PC接続** Camera Tool

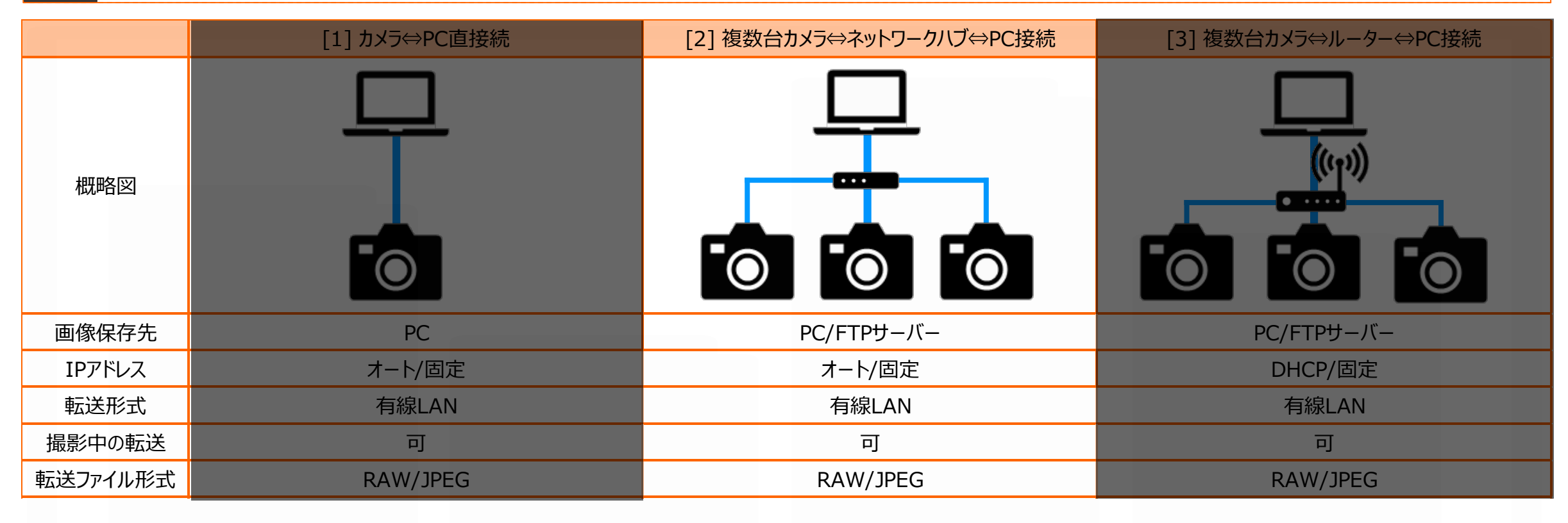

#### Camera Step by Step Guide [2] 複数台カメラ⇔ネットワークハブ⇔PC接続 Tool

# Step by Step Guide 一覧

### ☐**準備1: [事前に用意するもの](#page-7-0)**

- Remote Camera Tool に対応しているカメラ
- Ethernetケーブル
- Remote Camera Tool がインストールされているPC
- ネットワークハブ

### □ 準備2:PC[の設定](#page-8-0)

- Wi-Fi含め他のネットワークに接続した場合、予め切断しておく
- PCのセキュリティソフトやクラウド同期ソフトが起動していた場合、予め終 了しておく

### ☐**準備3:カメラのIP[アドレス設定](#page-9-0)**

- カメラの[MENU]ボタンより、[ネットワーク]→[有線LAN設定]→[IPアド レス設定]を選択します。
- [IPアドレス設定] が選択可能な場合、[オート]に設定します。

### ☐ ↓[IPアドレス設定]の文字色がグレーアウトしている場合、 以下のことを確認する。

- [IPアドレス設定]を選択し、 [どのメニュー項目が『入』になっている ので阻害されているか] を確認する
- [入]になっているメニュー項目を[切]にしておく
- [PCリモート(有線LAN)]を[入]にする

### ☐**準備4カメラのPCリモート(有線[LAN\)ON](#page-9-0)**

- カメラの[MENU]ボタンより、[ネットワーク]→[PCリモート(有線LAN)]を 選択し、「入」に設定しておく
	- ↓[PCリモート(有線LAN)]設定の文字色がグレーの場合、 以下のことを確認する。
	- [PCリモート(有線LAN)]を選択し、 [どのメニュー項目が『入』になっ ているので阻害されているか] を確認する
	- [入]になっているメニュー項目を[切]にしておく
	- [PCリモート(有線LAN)]を[入]にする

[目次](#page-1-0)Remote

Step by Step Guide [2] 複数台カメラ⇔ネットワークハブ⇔PC接続 Camera Tool

# Step by Step Guide 一覧

- ☐**手順1:カメラ、PC[、ネットワークハブを](#page-11-0)Ethernetケーブルで接続する**
	- ※カメラがネットワークを認識するまで30秒~1分程度かかります。
		- ライブビューを表示し、LANアイコンの文字色が白になっていることを確認

### する。

### ↓30秒以上経過してもライブビューの ■■ アイコンが

グレーのままの場合、以下のことを確認する。

- PC側の設定を確認します。
	- PCがWi-Fiを含めた他のネットワークに接続してないか
	- PCのセキュリティソフトやクラウド同期ソフトが起動されてないか
- 各Ethernetケーブルの状態を確認します。
	- Ethernetケーブルは正常に接続されているか
	- Ethernet⇔USB変換アダプタは正常に接続されているか
		- 使用するPCとネットワークハブを直接接続して
			- アクセスランプが点灯/点滅するか

### ☐**手順[2: Remote Camera Tool](#page-12-0)を起動する**

- デバイス選択ウインドウが表示されることを確認する ↓デバイス選択ウインドウが表示されない場合、 以下のことを確認する。
	- OSが最新のバージョンにアップデートされているか

<u>[目次](#page-1-0)</u> Remote

#### Step by Step Guide [2] 複数台カメラ⇔ネットワークハブ⇔PC接続 Camera Tool

# Step by Step Guide 一覧

- ☐**手順3: [デバイス選択ウインドウの](#page-13-0)[Refresh]ボタンを押下する**
	- カメラ一覧に接続しているカメラの情報が表示されていることを確認する ↓[Refresh]ボタンを押下してもカメラの情報が表示されない場合、 以下のことを確認する。
		- PC側の設定を確認します。
			- PCがWi-Fiを含めた他のネットワークに接続してないか
			- PCのセキュリティソフトやクラウド同期ソフトが起動されてないか
		- 各Ethernetケーブルの状態を確認します。
			- Ethernetケーブルは正常に接続されているか
			- Ethernet⇔USB変換アダプタは正常に接続されているか
				- 使用するPCとネットワークハブを直接接続して アクセスランプが点灯/点滅するか
		- カメラのEthernet端子の状態を確認します。
			- カメラとルーターを直接接続してすぐにLANマークの色が変わる か
			- カメラとPCを直接接続して、30秒経過後LANマークの色が変 わるか
- カメラの設定を確認します。
	- カメラの[MENU]→[ネットワーク]→[有線LAN設定]→[有線 LAN情報表示]を開き、IPアドレスが表示されているか
	- デバイス選択ウインドウのIPアドレス入力欄にカメラのIPアドレス を入力し、[IP Connect]を押下する
		- カメラ一覧に接続しているカメラの情報が表示されているこ とを確認する

### ☐**手順4: 接続したいカメラの[Camera Name][欄をダブルクリックする](#page-14-0)**

• カメラ制御ウインドウが表示され、ライブビューや機種情報が表示される。

#### [目次](#page-1-0) > [Step by Step Guide \[2\] 複数台カメラ⇔ネットワークハブ⇔](#page-17-0)PC接[続](#page-15-0)Remote Camera 準備1:事前に用意しておくもの Tool

- Remote Camera Toolに対応しているカメラ
- Ethernetケーブル
	- お使いのPCにEthernetポートが無い場合、 市販のUSB to Ethernet 変換アダプターが必要になります。
- Remote Camera ToolがインストールされたPC
- ネットワークハブ

#### [目次](#page-1-0) > [Step by Step Guide \[2\] 複数台カメラ⇔ネットワークハブ⇔](#page-17-0)PC接[続](#page-15-0)Remote **Camera** 準備2:PCの設定 Tool

- 1. Wi-Fi含め他のネットワークに接続した場合、予め切断しておきます。
- 2. PCのセキュリティソフトやクラウド同期ソフトが起動していた場合、予め終了しておきます。

#### Remote <mark>[目次](#page-1-0) > [Step by Step Guide \[2\] 複数台カメラ⇔ネットワークハブ⇔](#page-17-0)PC接[続](#page-15-0)</mark> **Camera | 準備3:カメラのIPアドレス設定 Tool**

# カメラの[MENU]ボタンより、[ネットワーク]→[有線LAN設定]→[IPアドレス設定]を選択します。 カメラの[MENU]ボタンより、[ネットワーク]→[有線LAN設定]→[IPアドレス設定]を選択します。 [IPアドレス設定] が選択可能な場合、[オート]に設定します。 [IPアドレス設定] が選択可能な場合、[オート]に設定します。

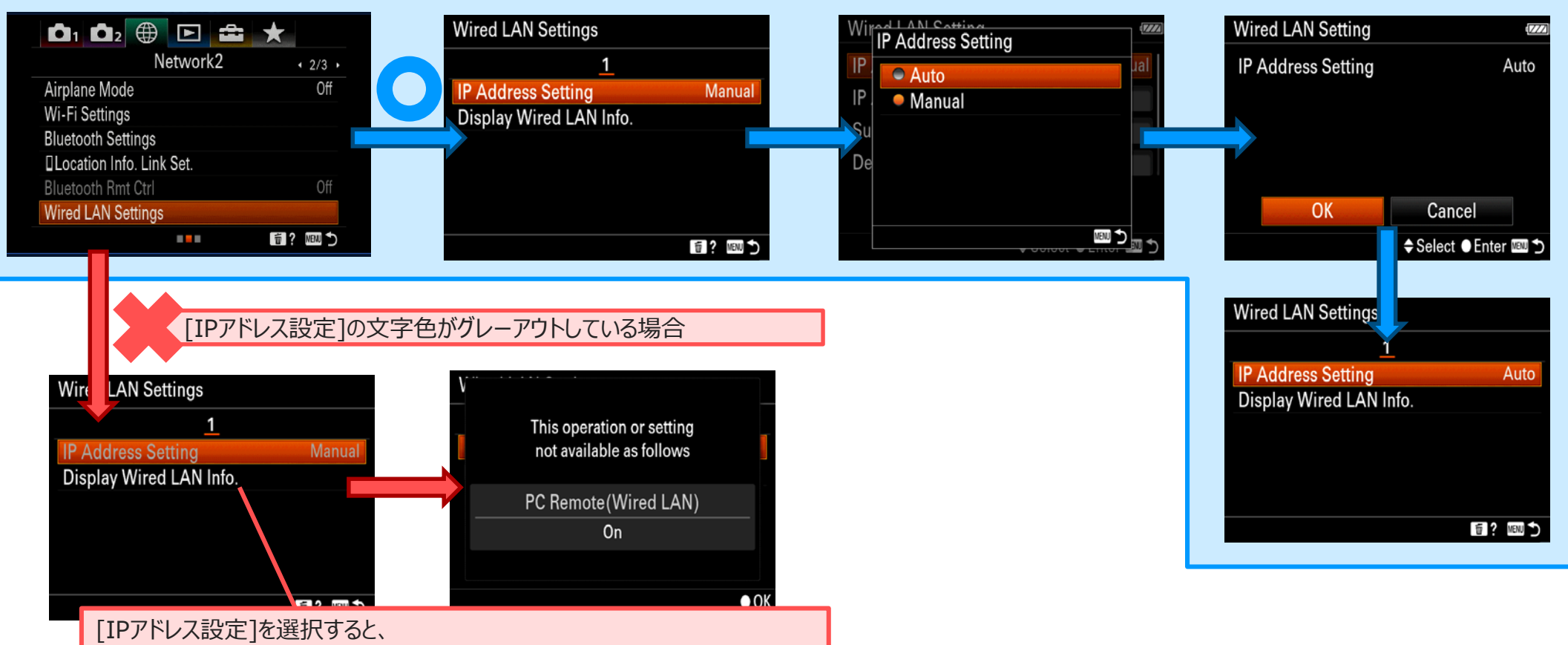

「どのメニュー項目が『入』になっているので阻害されているか】が表示されます。

#### Remote <mark>[目次](#page-1-0) > [Step by Step Guide \[2\] 複数台カメラ⇔ネットワークハブ⇔](#page-17-0)PC接[続](#page-15-0)</mark> Camera 準備4:カメラのPCリモート(有線LAN)ON Tool

### カメラの[MENU]ボタンより、[ネットワーク]→[PCリモート(有線LAN)]を選択します。 [PCリモート(有線LAN)]設定が選択可能な場合、[入]に設定します。

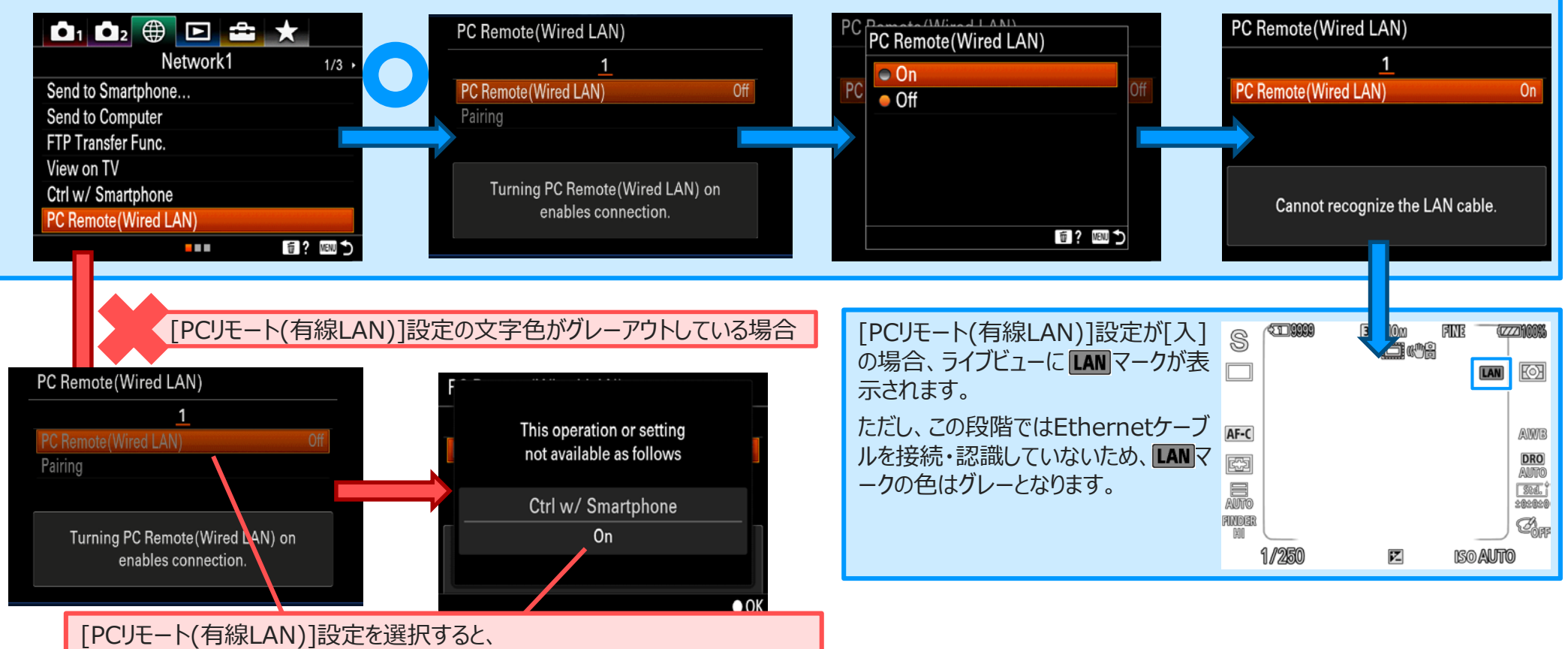

[どのメニュー項目が『入』になっているので阻害されているか] が表示されます。

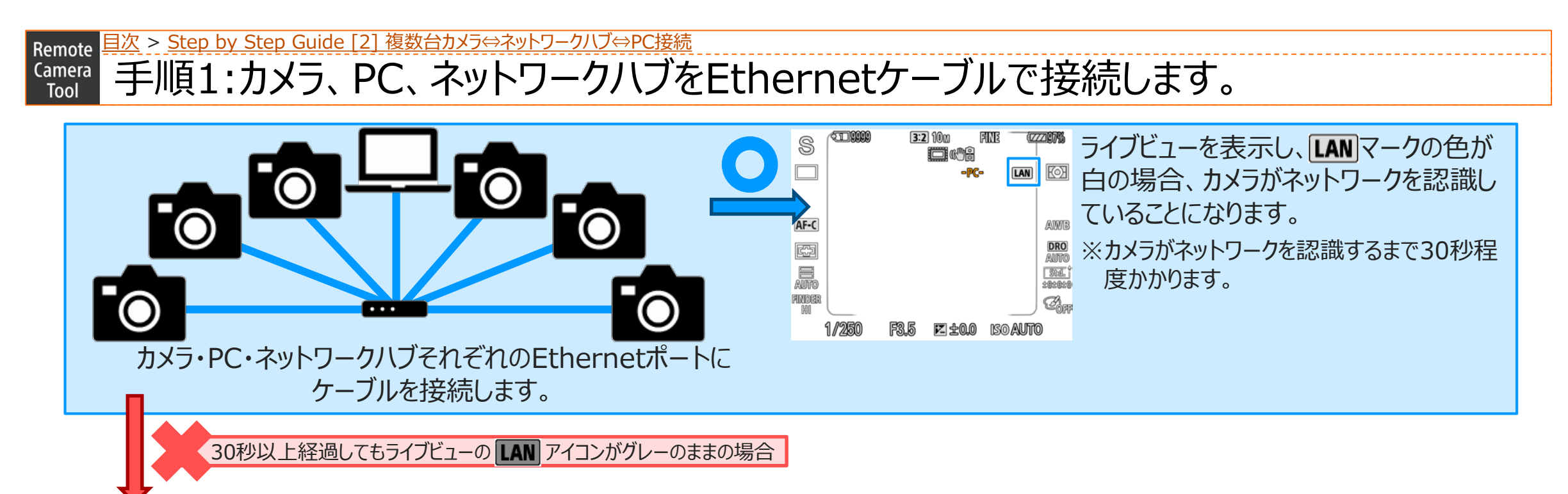

以下のことをご確認ください。

- PCがWi-Fiを含めた他のネットワークに接続してないか
- PCのセキュリティソフトやクラウド同期ソフトが起動されてない か
- Ethernet⇔USB変換アダプタは正常に接続されているか
- Ethernetケーブルは正常に接続されているか
- カメラのEthernet端子は正常に機能しているか
	- Pingが通るか
	- ルーターに接続してすぐにLANマークの色が変わるか

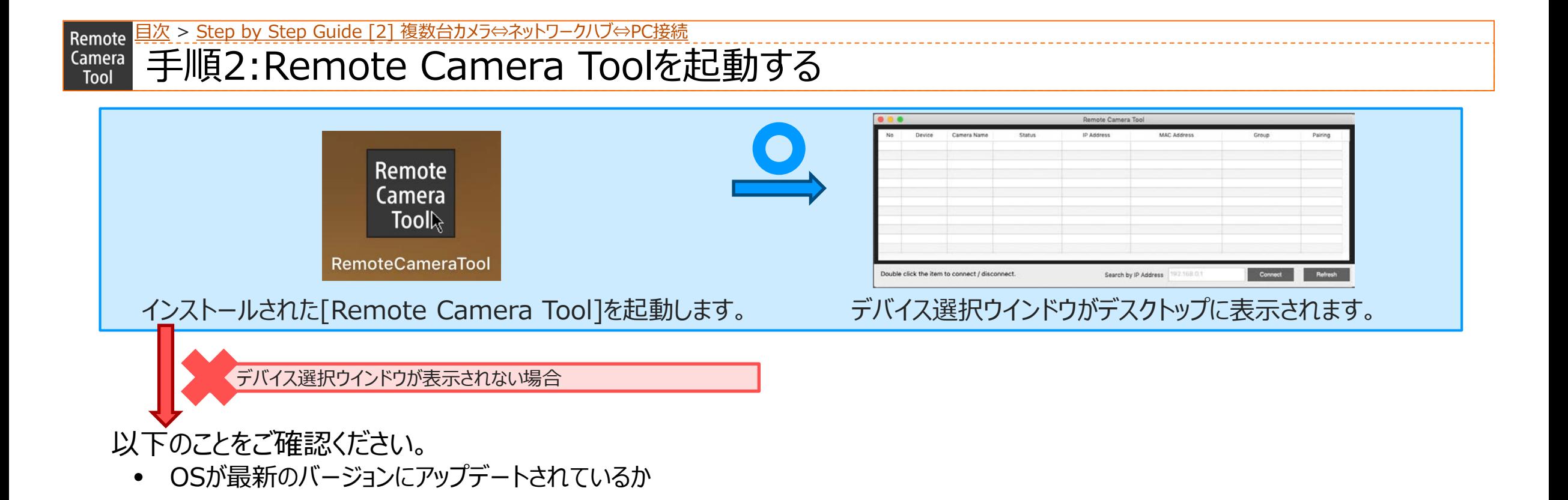

#### [目次](#page-1-0) > [Step by Step Guide \[2\] 複数台カメラ⇔ネットワークハブ⇔](#page-17-0)PC接[続](#page-15-0) Remote 手順3:デバイス選択ウインドウ内の[Refresh]ボタンを押下する。 Camera Tool

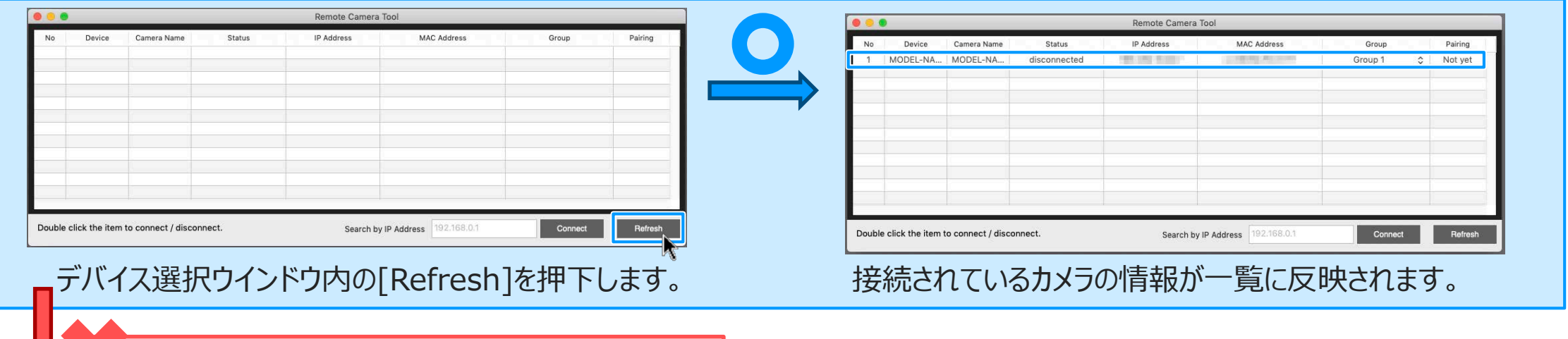

以下のことをご確認ください。

• PC側の設定を確認します。

28

**SONY** 

- PCがWi-Fiを含めた他のネットワークに接続してないか
- PCのセキュリティソフトやクラウド同期ソフトが起動されてないか

接続されているカメラの情報が一覧に反映されない場合

- 各Ethernetケーブルの状態を確認します。
	- Ethernetケーブルは正常に接続されているか
	- Ethernet⇔USB変換アダプタは正常に接続されているか
		- 使用するPCとネットワークハブを直接接続して アクセスランプが点灯/点滅するか
- カメラのEthernet端子の状態を確認します。
	- カメラとルーターを直接接続してすぐにLANマークの色が変わるか
	- カメラとPCを直接接続して、30秒経過後LANマークの色が変わるか
	- Pingが通るか
- カメラの設定を確認します。
	- カメラの[MENU]→[ネットワーク]→[有線LAN設定]→[有線LAN情報表 示]を開き、IPアドレスが表示されているか
	- デバイス選択ウインドウのIPアドレス入力欄にカメラのIPアドレスを入力し、[IP Connect]を押下する
	- カメラ一覧に接続しているカメラの情報が表示されていることを確認する

### Remote <mark>[目次](#page-1-0) > [Step by Step Guide \[2\] 複数台カメラ⇔ネットワークハブ⇔](#page-17-0)PC接[続](#page-15-0)</mark> <u>Camera 手順4:接続したいカメラの[Camera Name]をダブルクリックする</u> Tool

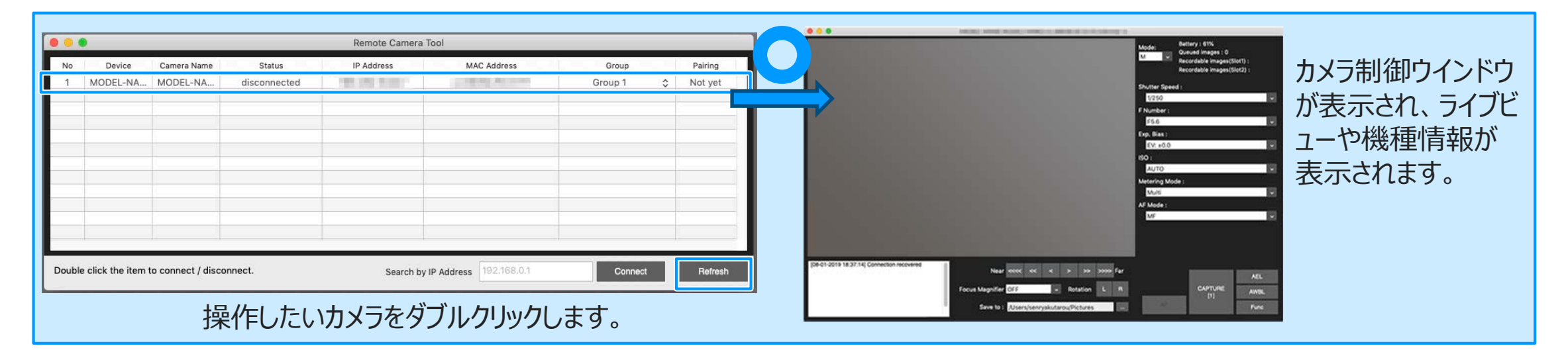

### **◎Remote Camera Tool Ver.2.0以降の場合:**

接続の際には、ペアリングが必要となります。

詳しくは、[P.16, 17](#page-15-0)を参照ください。

#### <span id="page-29-0"></span>[目次](#page-1-0)Remote Step by Step Guide [3] 複数台カメラ⇔ルーター⇔PC接続 Camera Tool

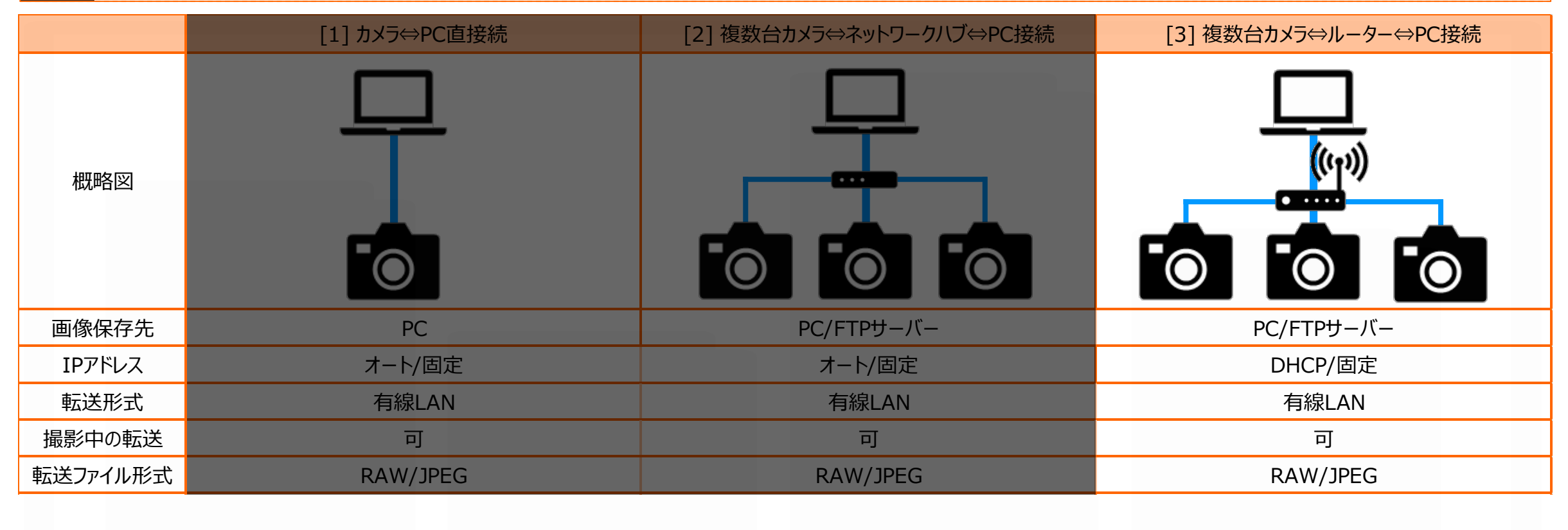

[目次](#page-1-0)Remote

#### Step by Step Guide [3] 複数台カメラ⇔ルーター⇔PC接続 Camera Tool

# Step by Step Guide 一覧

### ☐**準備1:[事前に用意するもの](#page-7-0)**

- Remote Camera Tool に対応しているカメラ
- Ethernetケーブル
- Remote Camera Tool がインストールされているPC
- ネットワークハブ

### □ 準備2:PC[の設定](#page-8-0)

- Wi-Fi含め他のネットワークに接続した場合、予め切断しておく
- PCのセキュリティソフトやクラウド同期ソフトが起動していた場合、予め終 了しておく

### ☐**準備3:[ルーターの設定](#page-35-0)**

- ルーターの管理メニューにアクセスします。
- DHCPサーバー機能を有効にします。

### ☐**準備4:カメラのIP[アドレス設定](#page-9-0)**

- カメラの[MENU]ボタンより、[ネットワーク]→[有線LAN設定]→[IPアド レス設定]を選択します。
- [IPアドレス設定] が選択可能な場合、[オート]に設定します。 ☐ ↓[IPアドレス設定]の文字色がグレーアウトしている場合、 以下のことを確認する。
	- [IPアドレス設定]を選択し、 [どのメニュー項目が『入』になっている ので阻害されているか] を確認する
	- [入]になっているメニュー項目を[切]にしておく
	- [PCリモート(有線LAN)]を[入]にする

### ☐**準備5:カメラのPCリモート(有線[LAN\)ON](#page-9-0)**

- カメラの[MENU]ボタンより、[ネットワーク]→[PCリモート(有線LAN)]を 選択し、「入」に設定しておく
	- ↓[PCリモート(有線LAN)]設定の文字色がグレーの場合、

### 以下のことを確認する。

- [PCリモート(有線LAN)]を選択し、 [どのメニュー項目が『入』になっ ているので阻害されているか] を確認する
- [入]になっているメニュー項目を[切]にしておく
- [PCリモート(有線LAN)]を[入]にする

[目次](#page-1-0)Remote

#### Camera Step by Step Guide [3] 複数台カメラ⇔ルーター⇔PC接続 Tool

# Step by Step Guide 一覧

- ☐**手順1:カメラ、PC[、ネットワークハブを](#page-11-0)Ethernetケーブルで接続する**
	- ※カメラがネットワークを認識するまで30秒~1分程度かかります。
		- ライブビューを表示し、LANアイコンの文字色が白になっていることを確認

### する。

### ↓30秒以上経過してもライブビューの ■■■ アイコンが

グレーのままの場合、以下のことを確認する。

- PC側の設定を確認します。
	- PCがWi-Fiを含めた他のネットワークに接続してないか
	- PCのセキュリティソフトやクラウド同期ソフトが起動されてないか
- 各Ethernetケーブルの状態を確認します。
	- Ethernetケーブルは正常に接続されているか
	- Ethernet⇔USB変換アダプタは正常に接続されているか
		- 使用するPCとネットワークハブを直接接続して アクセスランプが点灯/点滅するか
- カメラのEthernet端子の状態を確認します。
	- カメラとルーターを直接接続して、すぐに[LAN]アイコンの色が変 わるか
	- Pingが通るか

### ☐**手順[2: Remote Camera Tool](#page-12-0)を起動する**

- デバイス選択ウインドウが表示されることを確認する ↓デバイス選択ウインドウが表示されない場合、 以下のことを確認する。
	- OSが最新のバージョンにアップデートされているか

<u>[目次](#page-1-0)</u> Remote

#### Step by Step Guide [3] 複数台カメラ⇔ルーター⇔PC接続 Camera Tool

# Step by Step Guide 一覧

### ☐**手順3: [デバイス選択ウインドウの](#page-13-0)[Refresh]ボタンを押下する**

- カメラ一覧に接続しているカメラの情報が表示されていることを確認する ↓[Refresh]ボタンを押下してもカメラの情報が表示されない場合、 以下のことを確認する。
	- PC側の設定を確認します。
		- PCがWi-Fiを含めた他のネットワークに接続してないか
		- PCのセキュリティソフトやクラウド同期ソフトが起動されてないか
	- 各Ethernetケーブルの状態を確認します。
		- Ethernetケーブルは正常に接続されているか
		- Ethernet⇔USB変換アダプタは正常に接続されているか
			- 使用するPCとネットワークハブを直接接続して アクセスランプが点灯/点滅するか
	- カメラのEthernet端子の状態を確認します。
		- カメラとルーターを直接接続してすぐにLANマークの色が変わる
			- か
		- Pingが通るか
- カメラの設定を確認します。
	- カメラの[MENU]→[ネットワーク]→[有線LAN設定]→[有線 LAN情報表示]を開き、IPアドレスが表示されているか
	- デバイス選択ウインドウのIPアドレス入力欄にカメラのIPアドレス を入力し、[IP Connect]を押下する
		- カメラ一覧に接続しているカメラの情報が表示されているこ とを確認する
- ☐**手順4: 接続したいカメラの[Camera Name][欄をダブルクリックする](#page-14-0)**
	- カメラ制御ウインドウが表示され、ライブビューや機種情報が表示される。

#### [目次](#page-1-0) > [Step by Step Guide \[3\] 複数台カメラ⇔ルーター⇔](#page-29-0)PC接続Remote Camera 準備1:事前に用意しておくもの Tool

- Remote Camera Toolに対応しているカメラ
- Ethernetケーブル
	- お使いのPCにEthernetポートが無い場合、 市販のUSB to Ethernet 変換アダプターが必要になります。
- Remote Camera ToolがインストールされたPC
- ルーター

#### [目次](#page-1-0) > [Step by Step Guide \[3\] 複数台カメラ⇔ルーター⇔](#page-29-0)PC接続Remote **Camera** 準備2:PCの設定 Tool

- 1. Wi-Fi含め他のネットワークに接続した場合、予め切断しておきます。
- 2. PCのセキュリティソフトやクラウド同期ソフトが起動していた場合、予め終了しておきます。

<span id="page-35-0"></span>[目次](#page-1-0) > [Step by Step Guide \[3\] 複数台カメラ⇔ルーター⇔](#page-29-0)PC接続Remote **Kamera 準備3:ルーターの設定** Tool

- 1. ルーターの管理メニューにアクセスします。
- 2. DHCPサーバー機能を有効にします。

#### Remote <mark>[目次](#page-1-0) > [Step by Step Guide \[3\] 複数台カメラ⇔ルーター⇔](#page-29-0)PC接続</mark> Camera 準備4:カメラのIPアドレス設定 Tool

### カメラの[MENU]ボタンより、[ネットワーク]→[有線LAN設定]→[IPアドレス設定]を選択します。 [IPアドレス設定] が選択可能な場合、[オート]に設定します。

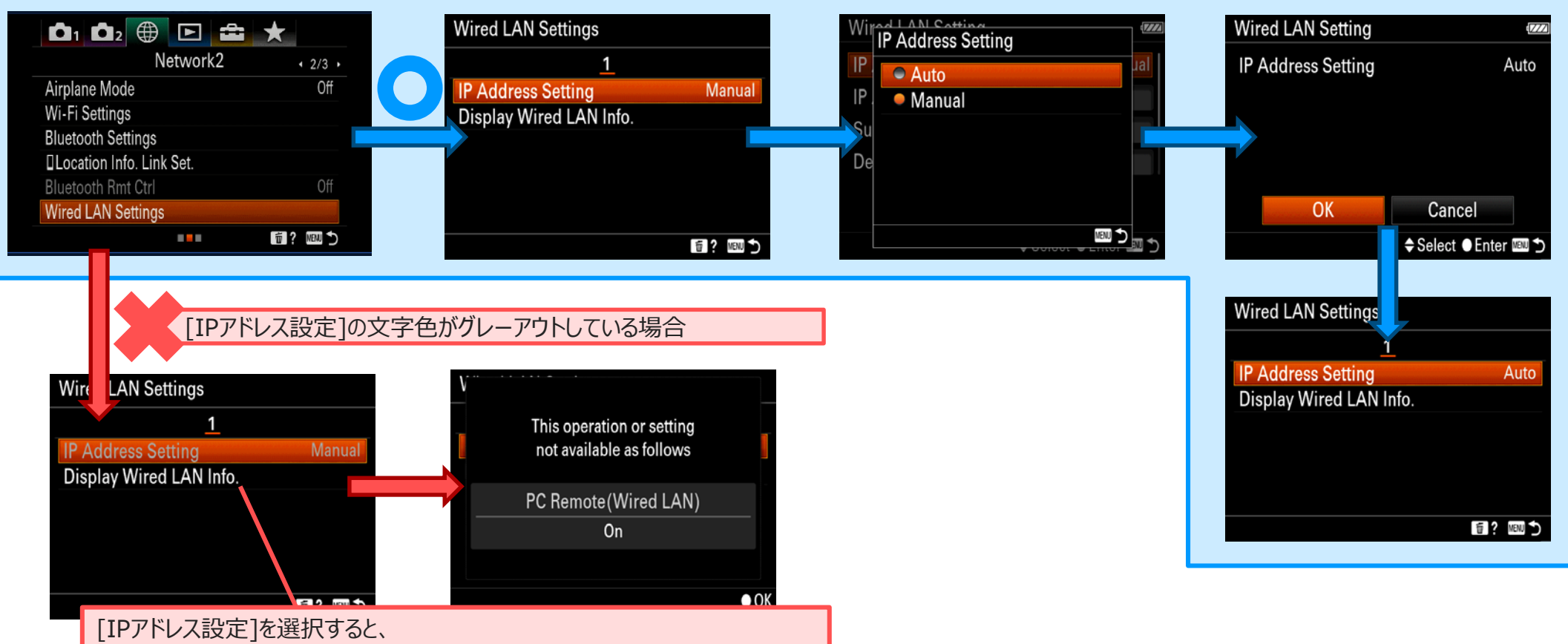

「どのメニュー項目が『入』になっているので阻害されているか】が表示されます。

#### Remote <mark>[目次](#page-1-0) > [Step by Step Guide \[3\] 複数台カメラ⇔ルーター⇔](#page-29-0)PC接続</mark> 準備5:カメラのPCリモート(有線LAN)ON Camera Tool

### カメラの[MENU]ボタンより、[ネットワーク]→[PCリモート(有線LAN)]を選択します。 [PCリモート(有線LAN)]設定が選択可能な場合、[入]に設定します。

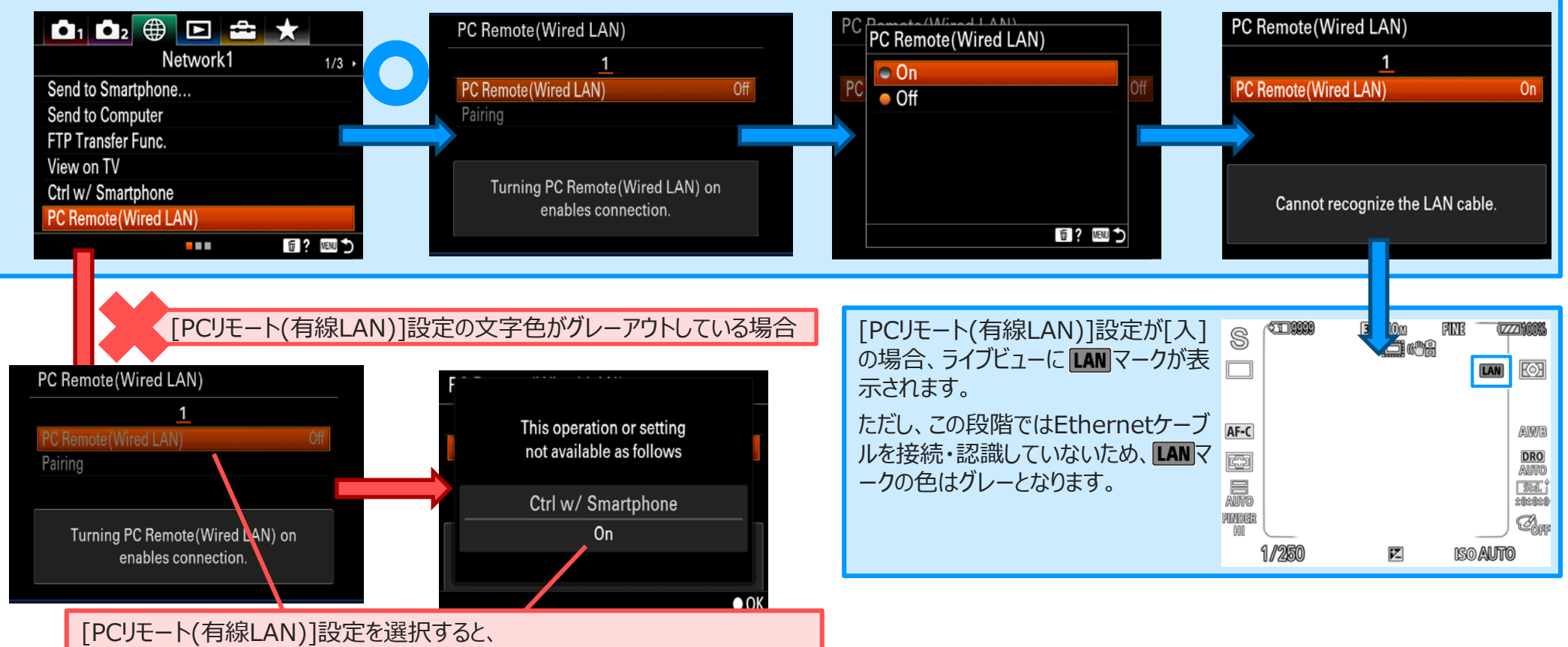

[どのメニュー項目が『入』になっているので阻害されているか] が表示されます。

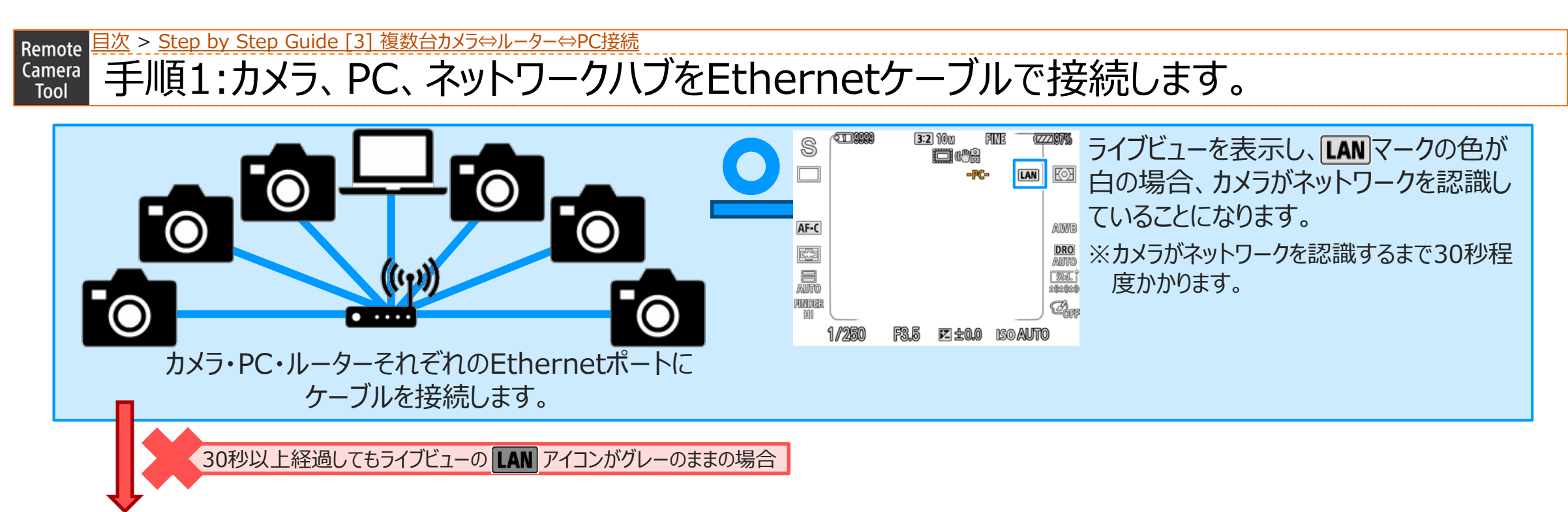

- 以下のことをご確認ください。
	- PCがWi-Fiを含めた他のネットワークに接続してないか
	- PCのセキュリティソフトやクラウド同期ソフトが起動されてない か
	- Ethernet⇔USB変換アダプタは正常に接続されているか
	- Ethernetケーブルは正常に接続されているか
	- カメラのEthernet端子は正常に機能しているか
		- Pingが通るか
		- ルーターに接続してすぐにLANマークの色が変わるか

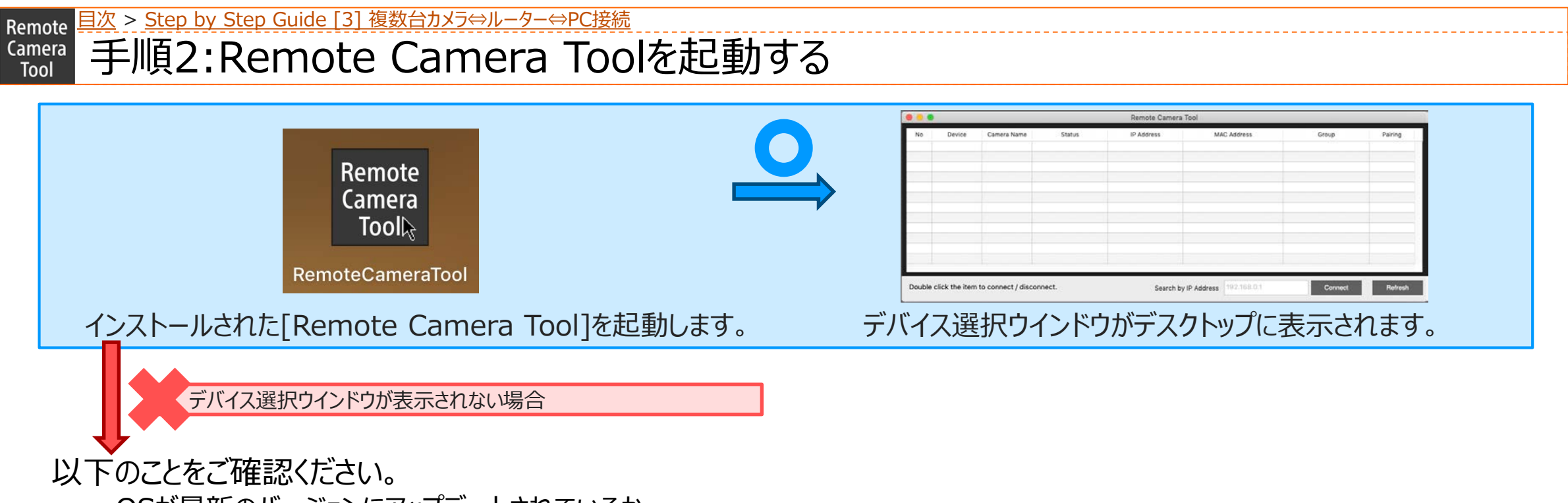

• OSが最新のバージョンにアップデートされているか

#### Remote <mark>[目次](#page-1-0) > [Step by Step Guide \[3\] 複数台カメラ⇔ルーター⇔](#page-29-0)PC接続</mark> 手順3:デバイス選択ウインドウ内の「Refresh]ボタンを押下する。 Camera Tool

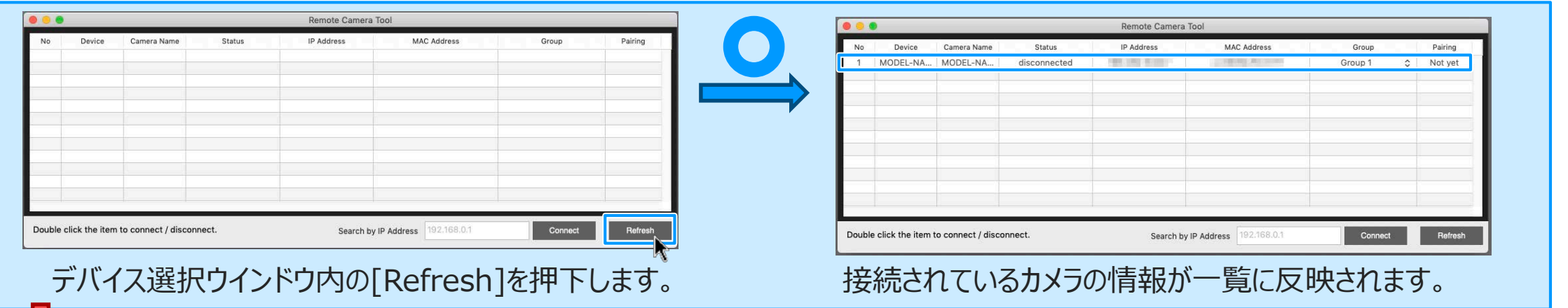

接続されているカメラの情報が一覧に反映されない場合

以下のことをご確認ください。

41

- PC側の設定を確認します。
	- PCがWi-Fiを含めた他のネットワークに接続してないか
	- PCのセキュリティソフトやクラウド同期ソフトが起動されてないか
- 各Ethernetケーブルの状態を確認します。
	- Ethernetケーブルは正常に接続されているか
	- Ethernet⇔USB変換アダプタは正常に接続されているか
		- 使用するPCとネットワークハブを直接接続して アクセスランプが点灯/点滅するか
- カメラのEthernet端子の状態を確認します。
	- カメラとルーターを直接接続してすぐにLANマークの色が変わるか
	- カメラとPCを直接接続して、30秒経過後LANマークの色が変わるか
	- Pingが通るか
- カメラの設定を確認します。
	- カメラの[MENU]→[ネットワーク]→[有線LAN設定]→[有線LAN 情報表示]を開き、IPアドレスが表示されているか
	- デバイス選択ウインドウのIPアドレス入力欄にカメラのIPアドレスを入 力し、[IP Connect]を押下する
	- カメラ一覧に接続しているカメラの情報が表示されていることを確認す る

### Remote 日次 > [Step by Step Guide \[3\] 複数台カメラ⇔ルーター⇔](#page-29-0)PC接続 <u>Camera 手順4:接続したいカメラの[Camera Name]をダブルクリックする</u> Tool

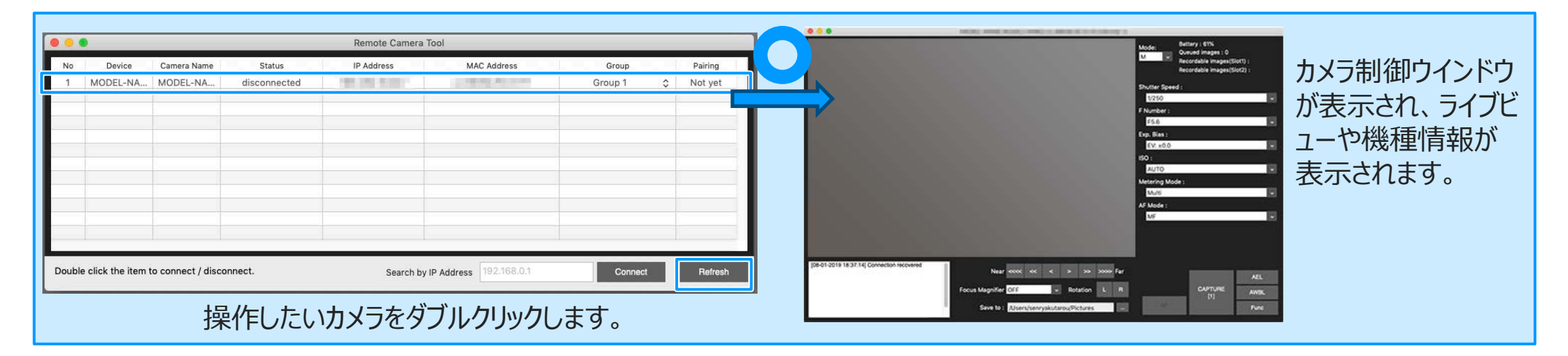

# **◎Remote Camera Tool Ver.2.0以降の場合:**

接続の際には、ペアリングが必要となります。

詳しくは、[P.16, 17](#page-15-0)を参照ください。

<span id="page-42-0"></span>[目次](#page-1-0) Remote Camera Step by Step Guide 4. PC接続時のFTPサーバー設定 **Tool** 

Step by Step Guide – 覧 ※ここからは設定値の欄をメモ書き用として「空」にしておりますので、ご自由にお使いください。

☐**準備1:カメラにFTP[サーバーの登録を行う](#page-45-0)**

- [MENU]→[ネットワーク]→[FTP転送機能]→[サーバー設定]→[サー バー ]を選択する
- [表示名称]を選択して、表示名称[ ]を設定する
- [転送先設定]を選択し、下記の設定値を入力する ホスト名:

セキュアプロトコル: [入] or [切]

ルート証明書エラー : 「接続しない] or 「接続する] ポート番号:

• [フォルダー設定]を選択し、下記の設定値を入力する フォルダー設定:

フォルダー階層 : 「標準1 or [カメラと同じ] 同名ファイル: [上書き] or [上書きしない]

- [ユーザー設定]を選択し、右記の設定値を入力する ユーザー名: パスワード:
- [OK]を選択する

### ☐**準備2:カメラのFTP[サーバー接続を有効にする](#page-48-0)**

- [MENU]→[ネットワーク]→[FTP転送機能]→[FTP接続方式]を選択 し、[有線LAN]を選択する
- [FTP機能]を選択し、[入]を選択する

↓FTPサーバー接続に失敗した場合、エラーメッセージの内容を確認し 以下のことを確認する

[FTPサーバーとの接続に失敗しました FTPサーバーの設定内容を確 認してください]

• FTPサーバーの設定内容に差異は無いか

[LANケーブルを認識できません 再接続を実行しています]

• カメラがネットワーク環境に接続されているか

[IPアドレスの取得に失敗しました DNSサーバー設定か、転送先設定 を確認してください]

- 転送先設定の設定内容に差異はないか
- DNSサーバーが機能しているか
- (LANネットワーク外にFTPサーバーがある場合) インターネットに接続されていかるか

[目次](#page-1-0)Remote

#### Camera Step by Step Guide 4. PC接続時のFTPサーバー設定 Tool

Step by Step Guide 一覧

### ☐**[画像を一括で転送する](#page-49-0)**

- [MENU]→[再生]→[再生メディア選択]希望のスロットを選択する
- [MENU]→[ネットワーク]→[FTP転送]を選択する

↓[FTP転送]が選択できない場合、以下のことを確認する

- SDカードが挿入されているスロットを選択しているか
- 挿入されているSDカードが他の機器で正常に読み込めるか
- FTP転送する対象を指定し、[OK]を選択する

対象範囲

[このメディア]

[この日付]※日付ビューの場合

[このフォルダー]※フォルダービューの場合

対象画像

### [全て]

[プロテクト画像]

### 転送状態

- [全て]
- [未転送画像のみ]
- [転送失敗画像のみ]
- [OK]を選択する

## ↓FTPサーバー接続に失敗した場合、エラーメッセージの内容を確認し

以下のことを確認する

[FTPサーバーとの接続に失敗しました FTPサーバーの設定内容を確 認してください]

• FTPサーバーの設定内容に差異は無いか

[LANケーブルを認識できません 再接続を実行しています]

• カメラがネットワーク環境に接続されているか

[IPアドレスの取得に失敗しました DNSサーバー設定か、転送先設定 を確認してください]

- 転送先設定の設定内容に差異はないか
- DNSサーバーが機能しているか
- (LANネットワーク外にFTPサーバーがある場合) インターネットに接続されていかるか

[目次](#page-1-0)Remote

#### Step by Step Guide 4. PC接続時のFTPサーバー設定 Camera

Step by Step Guide 一覧

☐**[撮影しながら自動で画像を転送する](#page-51-0)**

- [MENU]→[ネットワーク]→[FTP転送機能]→[撮影時自動転送]を選 択し、[入]を選択する
- 撮影する

↓FTPサーバー接続に失敗した場合、エラーメッセージの内容を確認し

以下のことを確認する

[FTPサーバーとの接続に失敗しました FTPサーバーの設定内容を確 認してください]

- FTPサーバーの設定内容に差異は無いか [LANケーブルを認識できません 再接続を実行しています]
	- カメラがネットワーク環境に接続されているか

[IPアドレスの取得に失敗しました DNSサーバー設定か、転送先設定 を確認してください]

- 転送先設定の設定内容に差異はないか
- DNSサーバーが機能しているか
- (LANネットワーク外にFTPサーバーがある場合) インターネットに接続されているか

### ☐**[再生中の画像を一枚転送する](#page-52-0)**

- [MENU]→[ 2(撮影設定2)]→[▶ カスタムキー]→希望のキーに [FTP転送(一枚)]の機能を設定する。
- 転送したい画像を表示して、[FTP転送(一枚)]に割り当てたキーを押下 する。

↓FTPサーバー接続に失敗した場合、[MENU]→[ネットワーク]

→[FTP転送機能]を選択してエラーの内容を確認し、

以下のことを確認する

[FTPサーバーとの接続に失敗しました FTPサーバーの設定内容を確 認してください]

• FTPサーバーの設定内容に差異は無いか

[LANケーブルを認識できません 再接続を実行しています]

• カメラがネットワーク環境に接続されているか

[IPアドレスの取得に失敗しました DNSサーバー設定か、転送先設定 を確認してください]

- 転送先設定の設定内容に差異はないか
- DNSサーバーが機能しているか
- (LANネットワーク外にFTPサーバーがある場合) インターネットに接続されているか

## <span id="page-45-0"></span>Remote 日次 > [Step by Step Guide 4. PC接続時の](#page-42-0)FTPサーバー設定

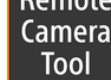

# Camera 準備1:カメラにFTPサーバーの登録を行う

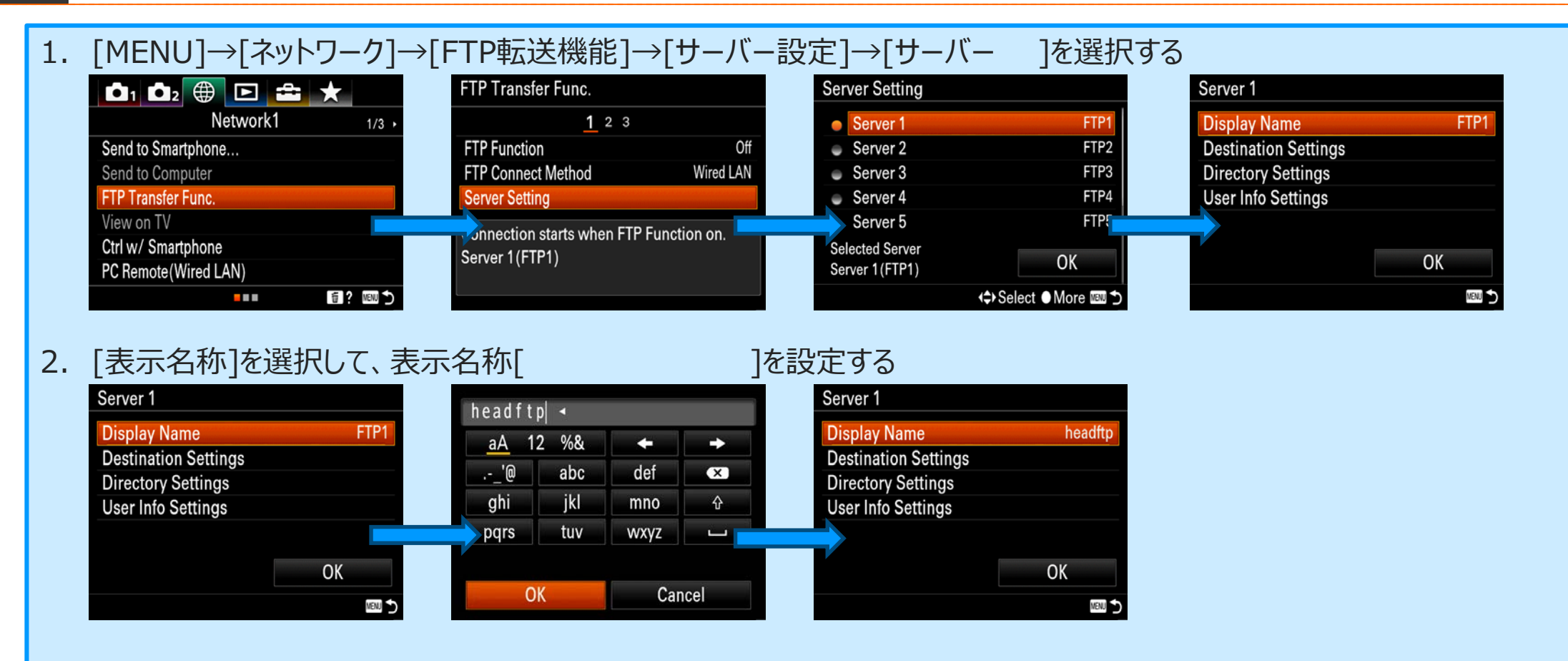

<u>[目次](#page-1-0)</u> > <u>[Step by Step Guide 4. PC接続時の](#page-42-0)FTPサーバー設定</u>

Tool

# <u>準備1:カメラにFTPサーバーの登録を行う</u>

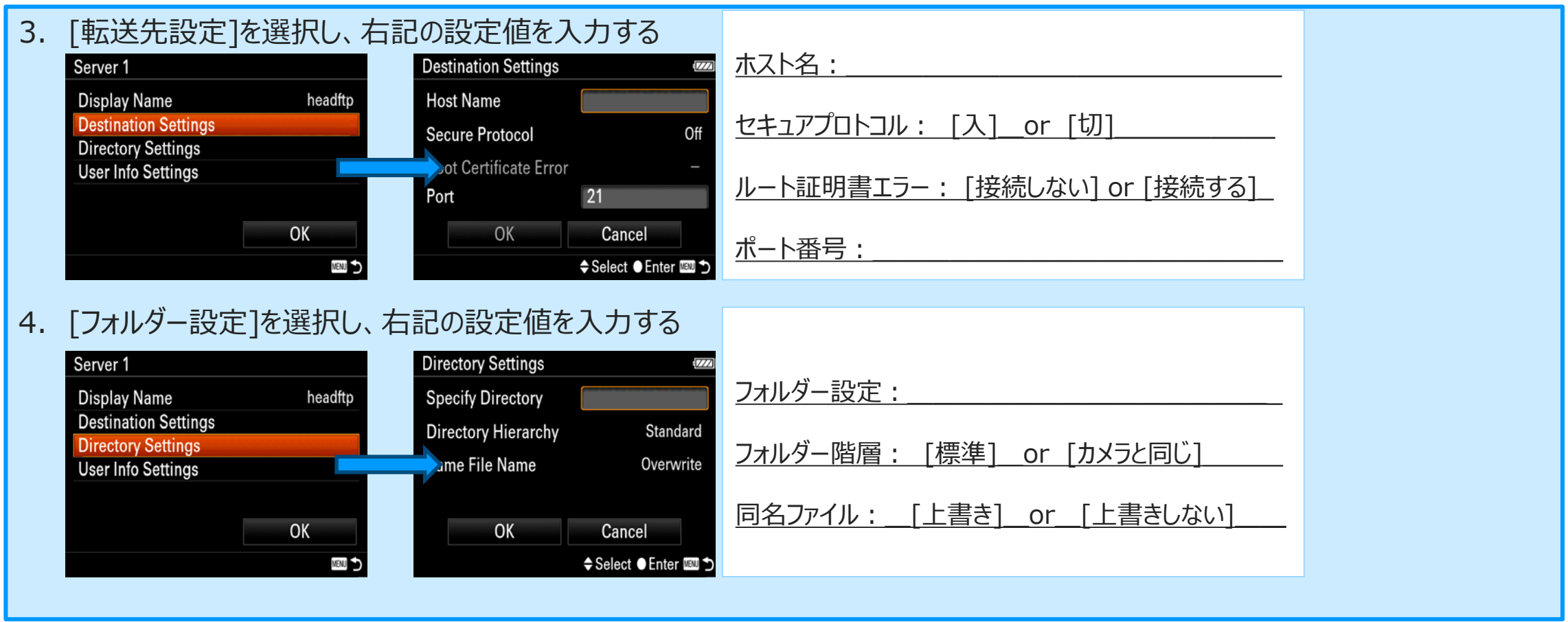

※設定値の欄をメモ書き用として「空」にしておりますので、ご自由にお使いください。

Remote 日次 > [Step by Step Guide 4. PC接続時の](#page-42-0)FTPサーバー設定

 $OK$ 

**MENU** 

Tool

# **Kamera 準備1:カメラにFTPサーバーの登録を行う**

**Selected Server** 

Server 1 (headftp)

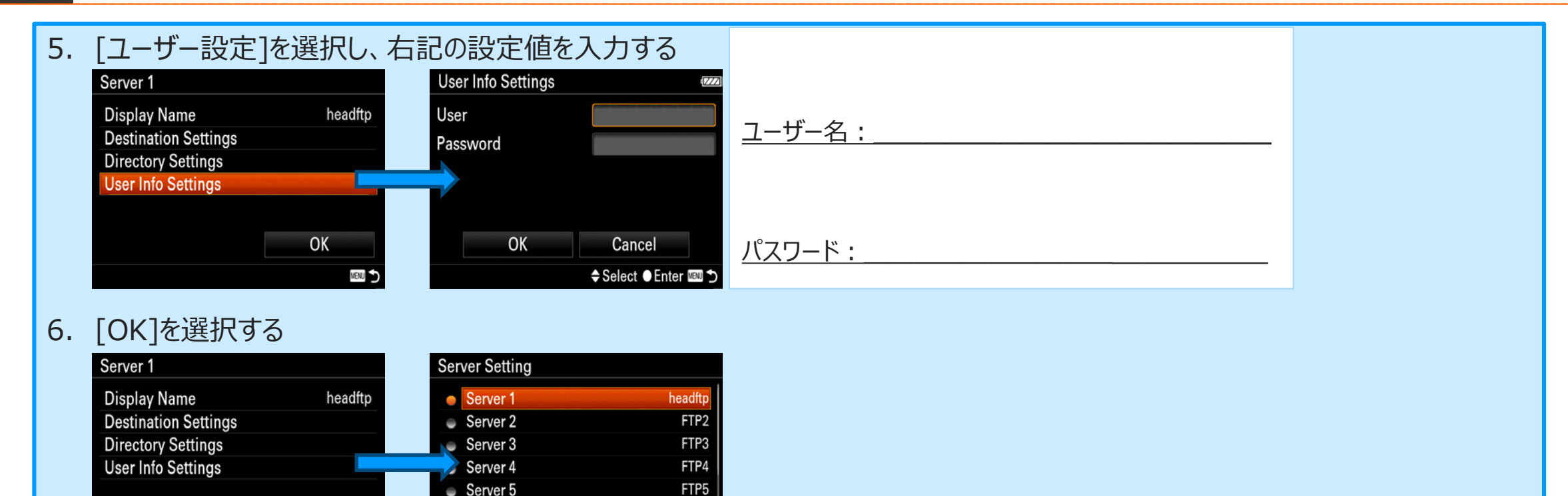

OK

**<→Select ●More** 

#### ※設定値の欄をメモ書き用として「空」にしておりますので、ご自由にお使いください。

[目次](#page-1-0) > [Step by Step Guide 4. PC接続時の](#page-42-0)FTPサーバー設定

#### 準備2:カメラのFTPサーバー接続を有効にする **Camera** Tool

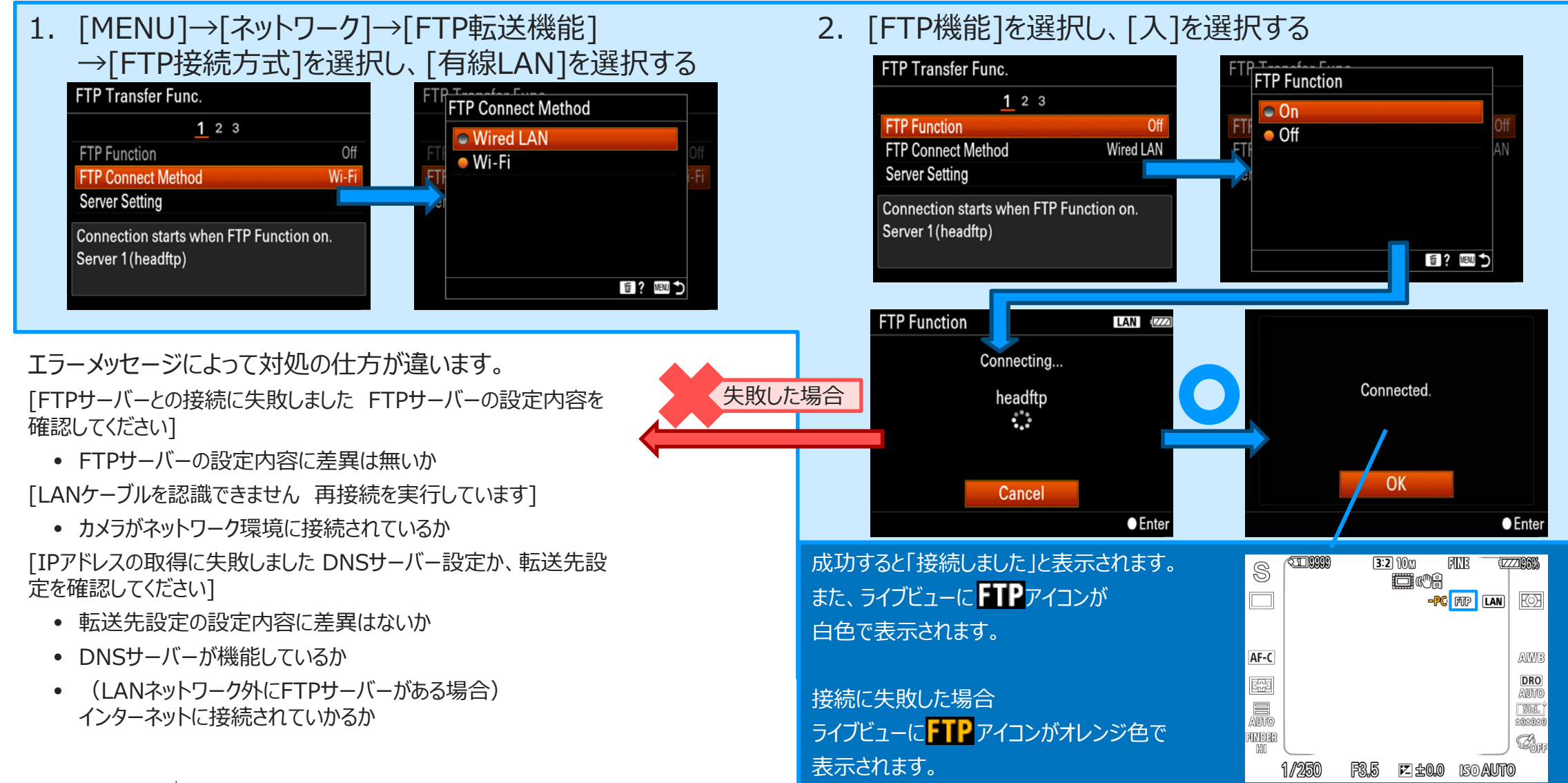

**SONY** 49

<span id="page-48-0"></span>Remote

<span id="page-49-0"></span>Remote 日次 > [Step by Step Guide 4. PC接続時の](#page-42-0)FTPサーバー設定

画像を一括で転送する **Camera Tool** 

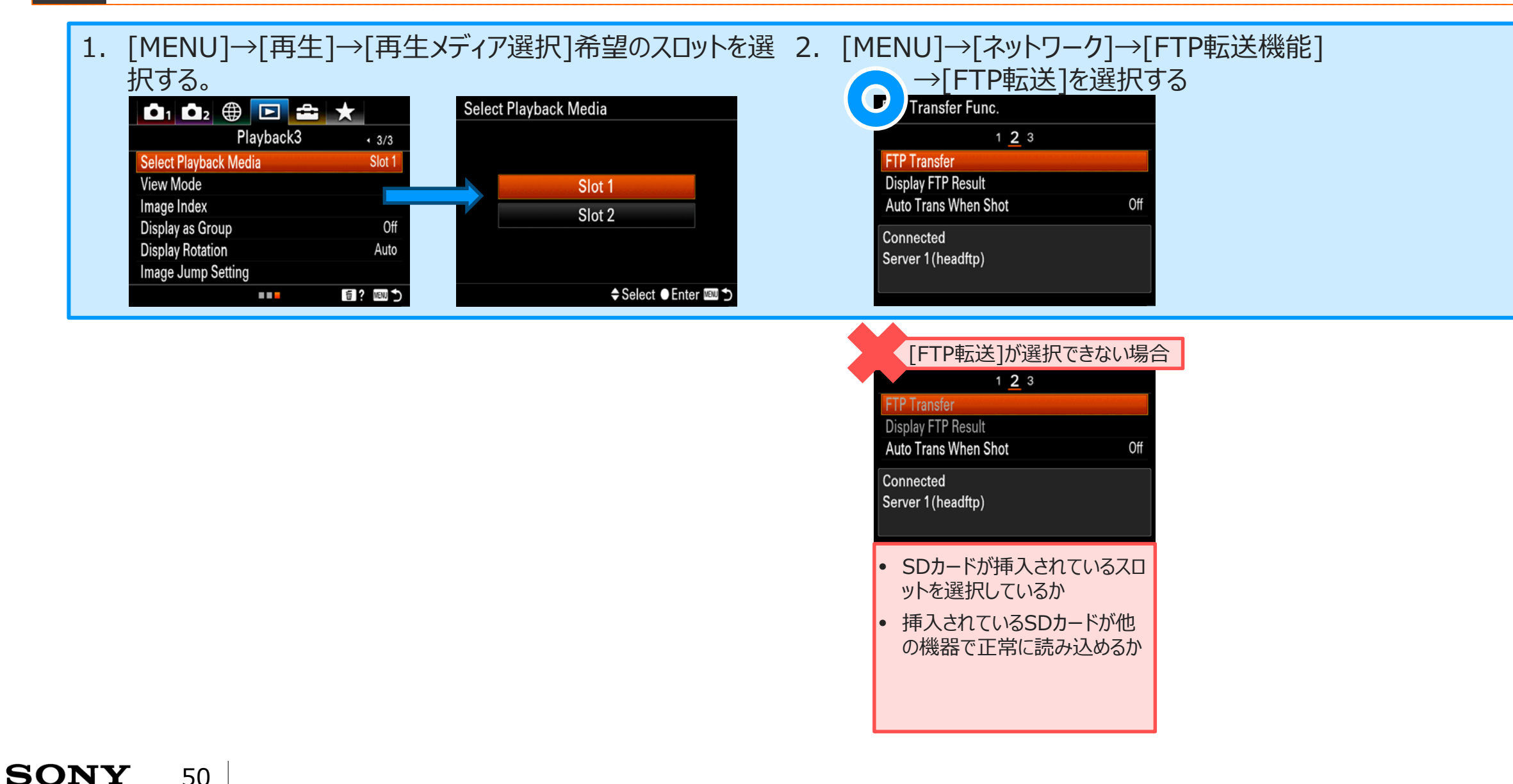

[目次](#page-1-0) > [Step by Step Guide 4. PC接続時の](#page-42-0)FTPサーバー設定

画像を一括で転送する Camera Tool

3. FTP転送する対象を指定し、[OK]を選択する

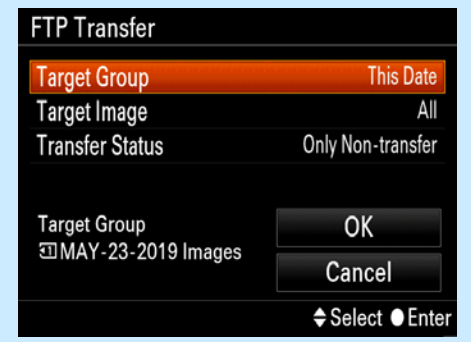

### 対象範囲

Remote

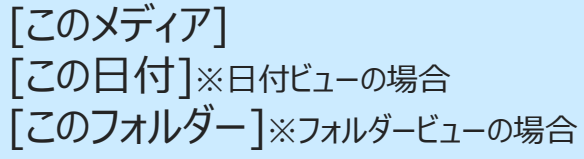

### 対象画像

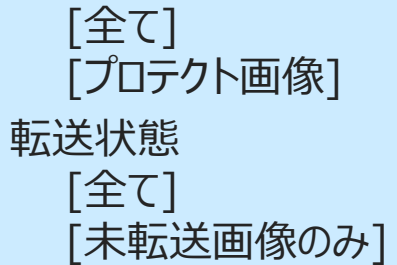

[転送失敗画像のみ]

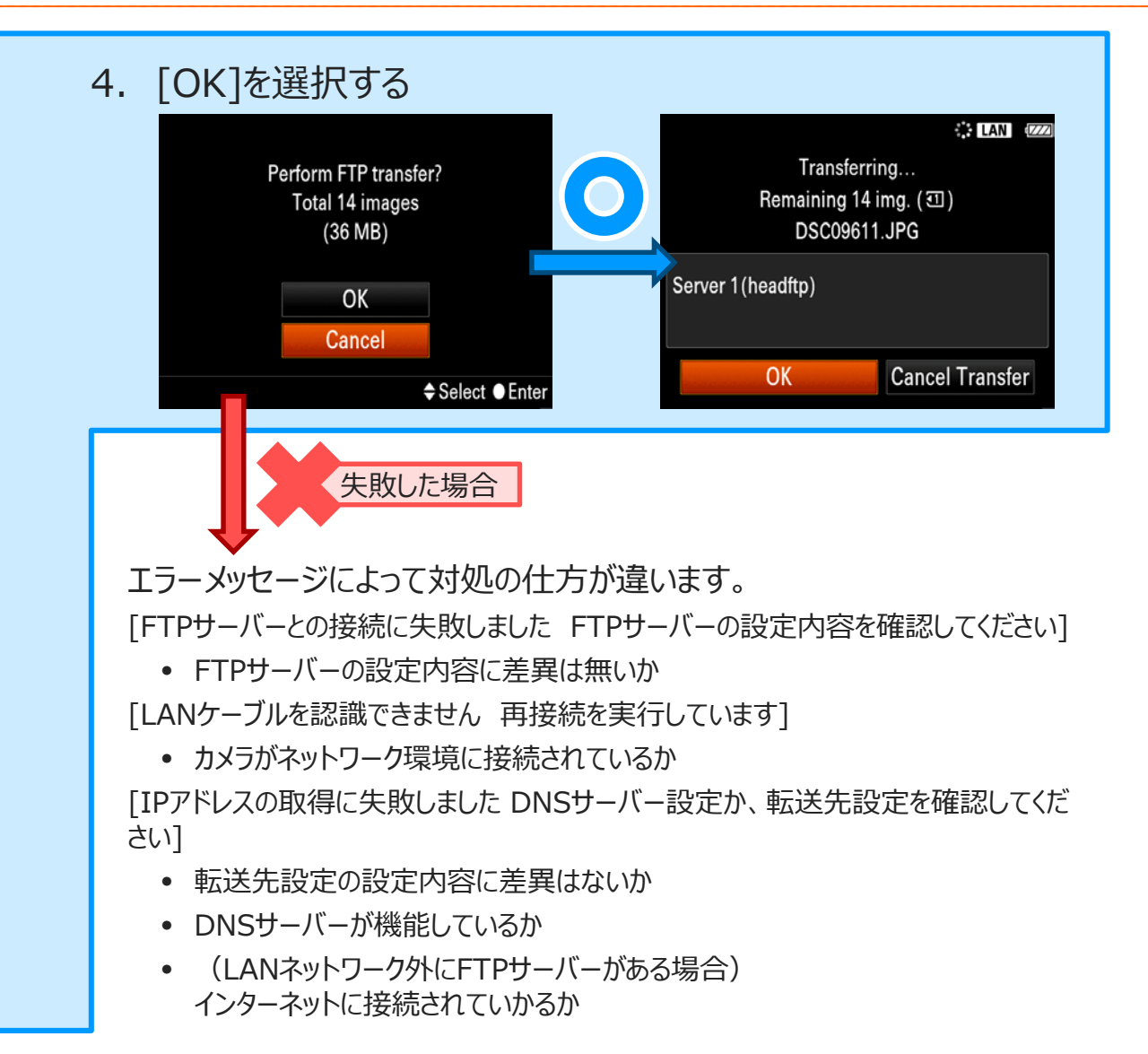

#### <span id="page-51-0"></span>Remote 日次 > [Step by Step Guide 4. PC接続時の](#page-42-0)FTPサーバー設定 撮影しながら自動で画像を転送する **Camera** Tool

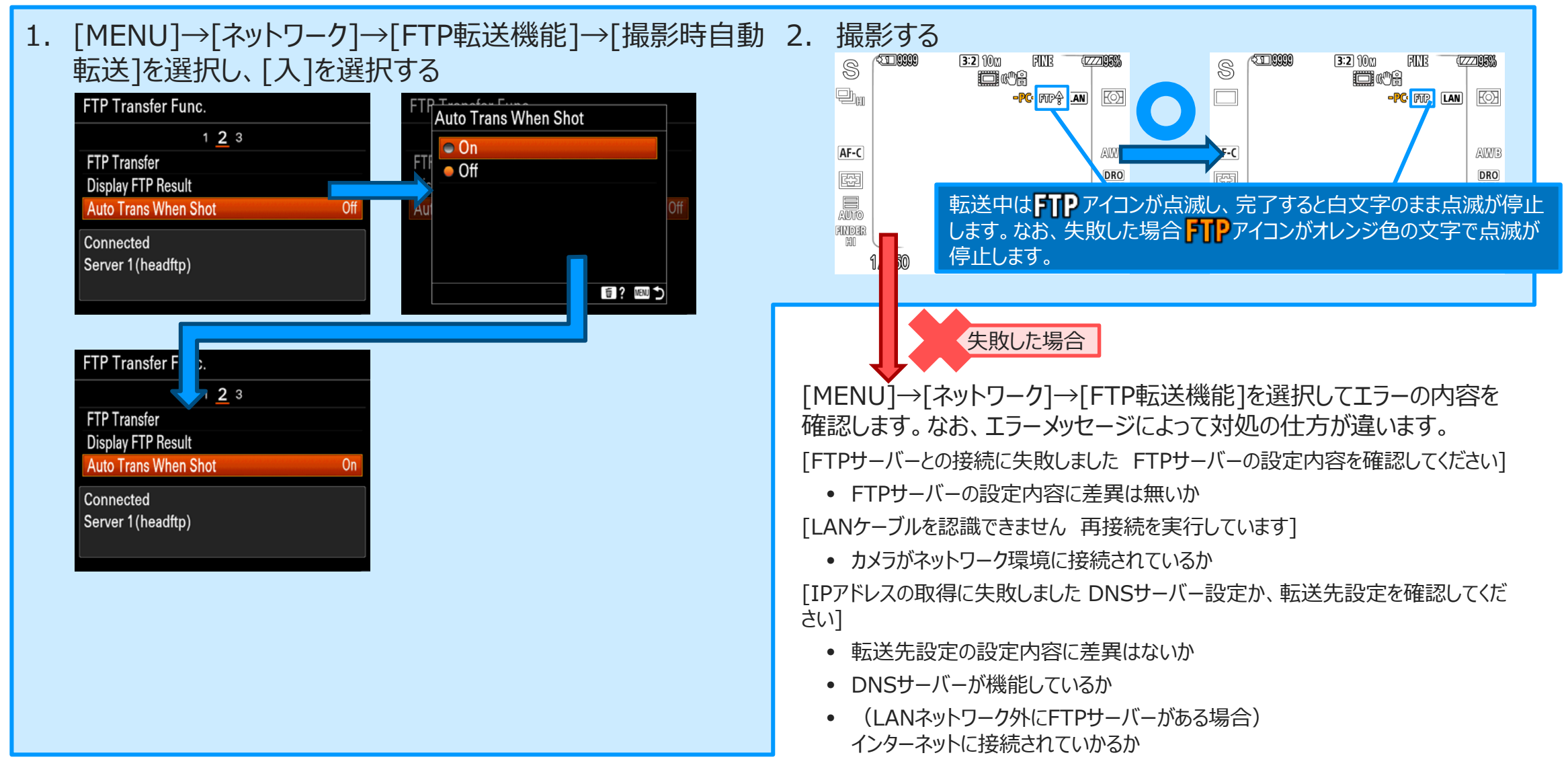

<span id="page-52-0"></span>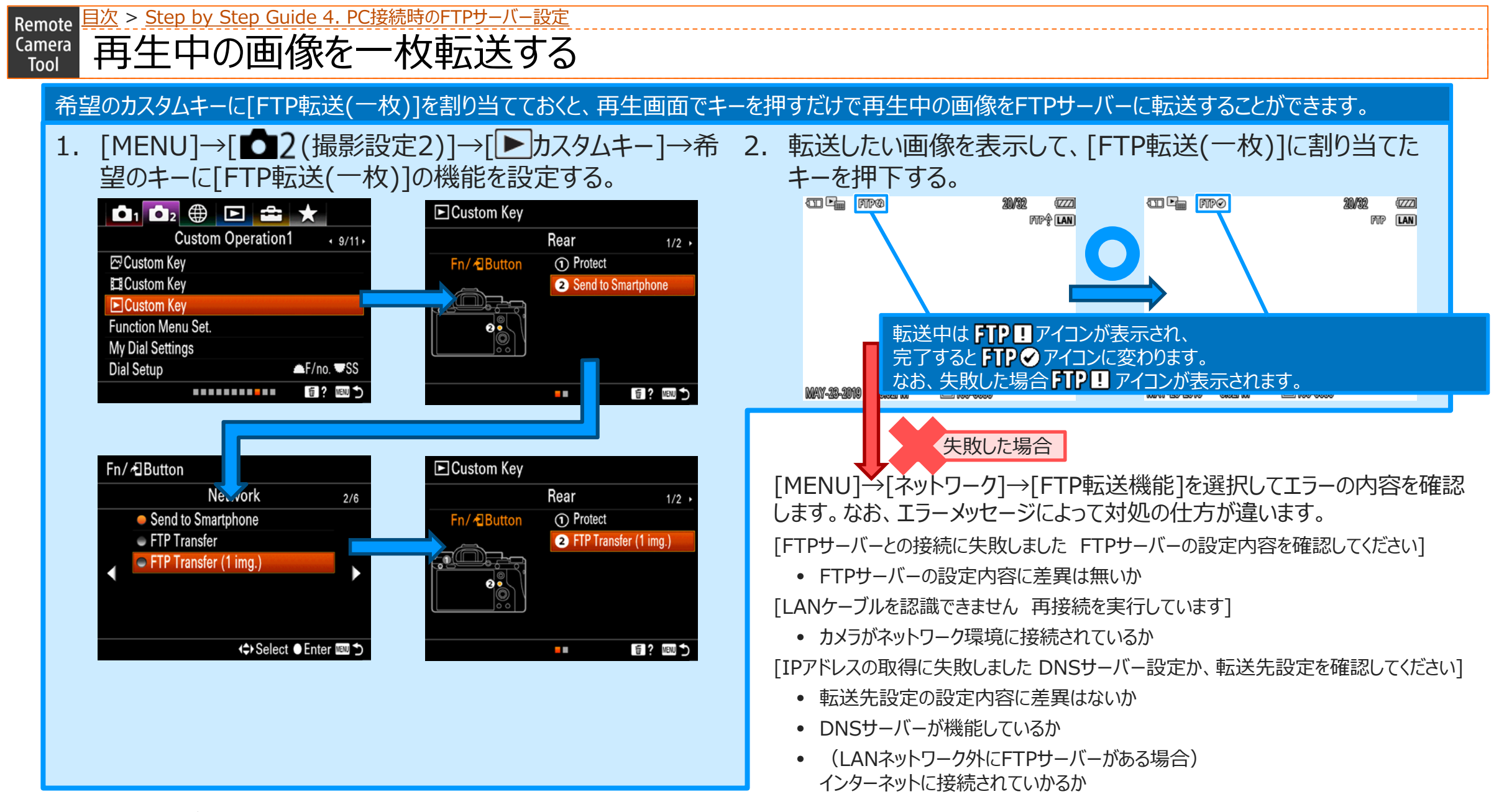

Remote 日次 > [Step by Step Guide 4. PC接続時の](#page-42-0)FTPサーバー設定 撮影結果を確認する Camera **Tool** 

1. [MENU]→[ネットワーク]→[FTP転送機能]→[転送結果 表示]を選択し、希望のスロットを選択するFTP Transfer Func.  $123$ **FTP Transfer** Select media. **Display FTP Result** Auto Trans When Shot  $\overline{$  Off Slot 1 Connected Server 1 (headftp) **≑Select ● Enter** Display FTP Re Success. Trans. img. 19 images Failed Transfer Img. 1 images  $OK$ Reset **NEW 5** 

#### <転送結果の情報を削除するには> 1. [転送結果表示]画面で、[リセット]を選択する **Display FTP Result** Success. Trans. Img. 19 images Failed Transfer Img. 1 images Initialize FTP results? OK  $OK$ Cancel Reset **NENU Display FTP Result** Success. Trans. Img. 0 images Failed Transfer Img. 0 images Complete.

 $\bullet$  OK

OK

**MENU** 

**MENU** 

OK

Reset

<span id="page-54-0"></span>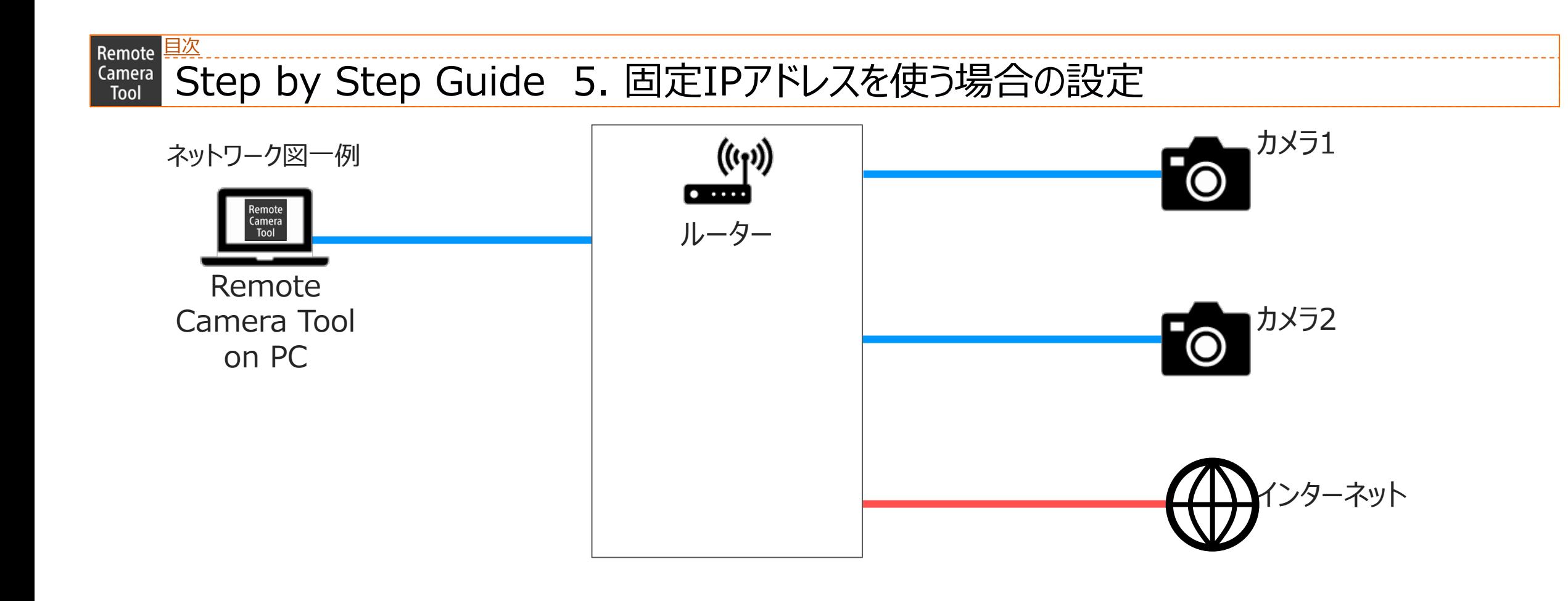

[目次](#page-1-0) Remote

#### Step by Step Guide 5. 固定IPアドレスを使う場合の設定 **Camera** Tool

# Step by Step Guide 一覧 ※設定値の欄をメモ書き用として「空」にしておりますので、ご自由にお使いください。

### ☐**準備1: [事前に用意するもの](#page-56-0)**

- Remote Camera Tool に対応しているカメラ
- Ethernetケーブル
- Remote Camera Tool がインストールされているPC
- ルーター

### ☐**準備2:PC[の設定](#page-57-0)(Mac編)**

- Wi-Fi含め他のネットワークに接続した場合、予め切断しておきます。
- PCのMACアドレスを予め控えておきます。
	- [メニュー]→[このMacについて]→[システムレポート]を開き、
	- [ネットワーク]→[ネットワーク環境]内のMACアドレスの値を参照し ます。
- 固定IPアドレスを設定します。
	- [ メニュー]→[システム環境設定…]→[ネットワーク]を開きます。
	- [ネットワーク環境]プルダウンメニューから、[ネットワーク環境を編 集]→[+]を選択します。
	- 入力項目に[ 기を入力し、[完了]を選択します。
	- 「ネットワーク環境]プルダウンメニューから、手順3で入力した [ ]を選択します。
	- [IPv4の構成]プルダウンメニューから、[手入力]を選択します。
- IPアドレスを[ . . . ]と入力します。
- サブネットマスクを[ | . | . | ]と入力します。
- ルーターを[ . . . ]と入力します。
- [詳細…]→[DNS]→[+]を選択します。
- 入力欄に[ . . . . ]と入力し、[OK]を選択します。
- [適用]を選択します。

### ☐**準備3:カメラの設定**

- [MENU]→[ネットワーク]→[有線LAN設定]→[有線LAN情報表示] を開き、カメラのMACアドレスを予め控えておきます。
- [MENU]→[ネットワーク]→[有線LAN設定]→[IPアドレス設定]を[マ ニュアル]に設定します。IPアドレスを[ . . . . 1と入力しま す。
- サブネットマスクを[ | . | . | ]と入力します。
- ルーターを[ . . . ]と入力します。
- プライマリDNSサーバーを[ i . . . ]と入力します。
- セカンダリDNSサーバーを[ . . . ]と入力します。
- [OK]を選択します。
- [MENU]→[ネットワーク]→[PCリモート(有線LAN)]を開き、[入]に設 定します。

#### <span id="page-56-0"></span>[目次](#page-1-0) > [Step by Step Guide 5. 固定](#page-54-0)IPアドレスを使う場合の設定Remote Camera 準備1:事前に用意しておくもの Tool

- Remote Camera Toolに対応しているカメラ
- Ethernetケーブル
	- お使いのPCにEthernetポートが無い場合、 市販のUSB to Ethernet 変換アダプターが必要になります。
- Remote Camera ToolがインストールされたPC
- ルーター

# <span id="page-57-0"></span>**Camera** 準備2:PCの設定(Mac編) Remote 日次 > [Step by Step Guide 5. 固定](#page-54-0)IPアドレスを使う場合の設定

- 1. Wi-Fi含め他のネットワークに接続した場合、予め切断しておきます。
- 2. PCのMACアドレスを予め控えておきます。

[メニュー]→[このMacについて]→[システムレポート]を開き、

[ネットワーク]→[ネットワーク環境]内のMACアドレスの値を参照します。

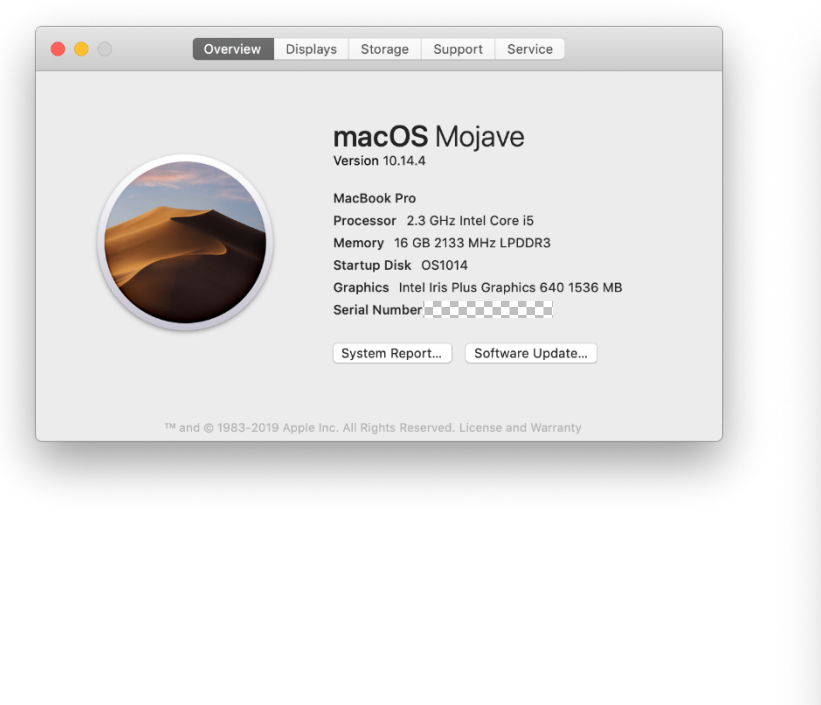

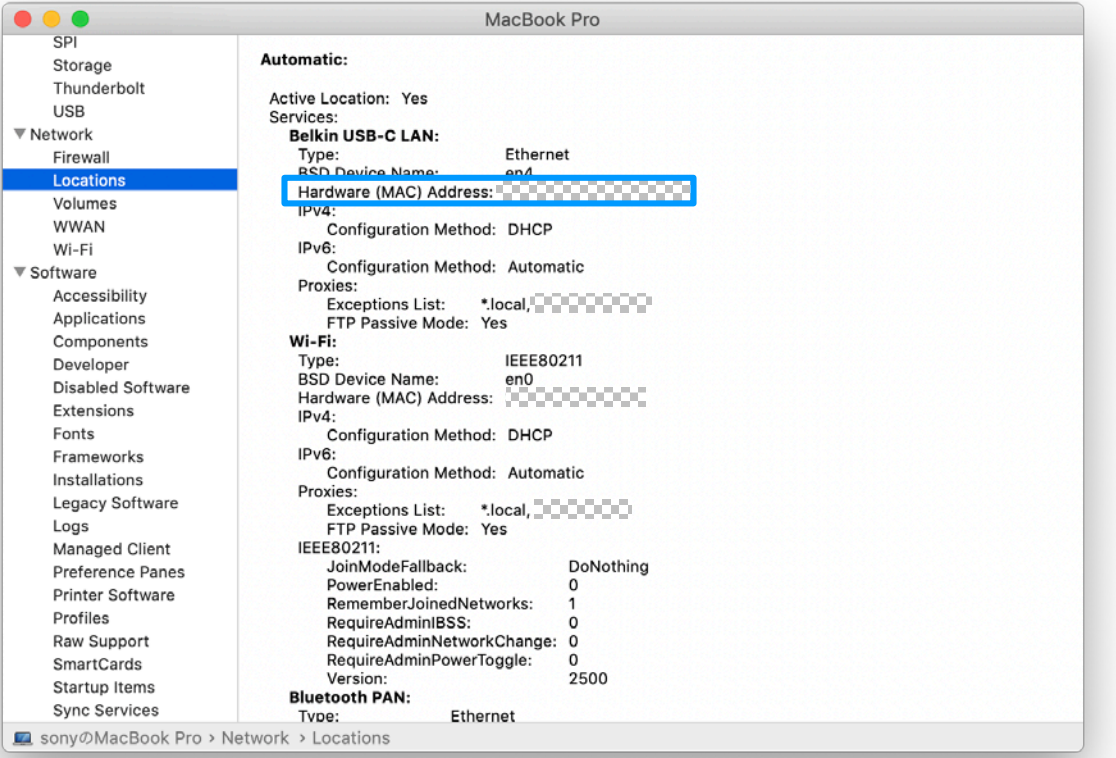

#### [目次](#page-1-0) > [Step by Step Guide 5. 固定](#page-54-0)IPアドレスを使う場合の設定Remote

準備2:PCの設定(Mac編) Camera Tool

- 3. 固定IPアドレスを設定します。
	- 1. [メニュー]→[システム環境設定…]→[ネットワーク]を開きます。
	- 2. [ネットワーク環境]プルダウンメニューから、[ネットワーク環境を編集]→[+]を選択します。

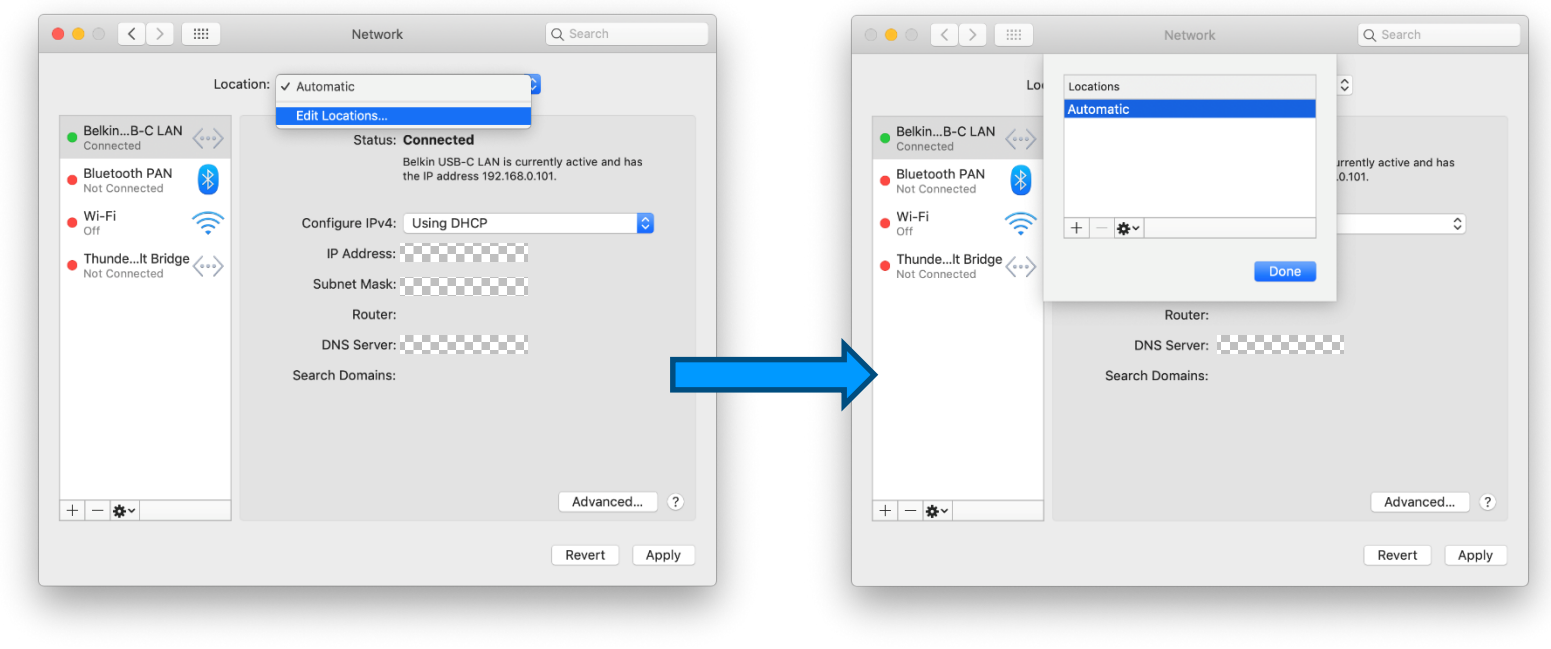

#### [目次](#page-1-0) > [Step by Step Guide 5. 固定](#page-54-0)IPアドレスを使う場合の設定 Remote

準備2:PCの設定(Mac編) Camera Tool

- 3. 固定IPアドレスを設定します。
	- 3. 入力項目に[ | | | ]を入力し、[完了]を選択します。
	- 4. [ネットワーク環境]プルダウンメニューから、手順3で入力した[ | | |を選択します。

※設定値の欄をメモ書き用として「空」にしておりますので、ご自由にお使いください。

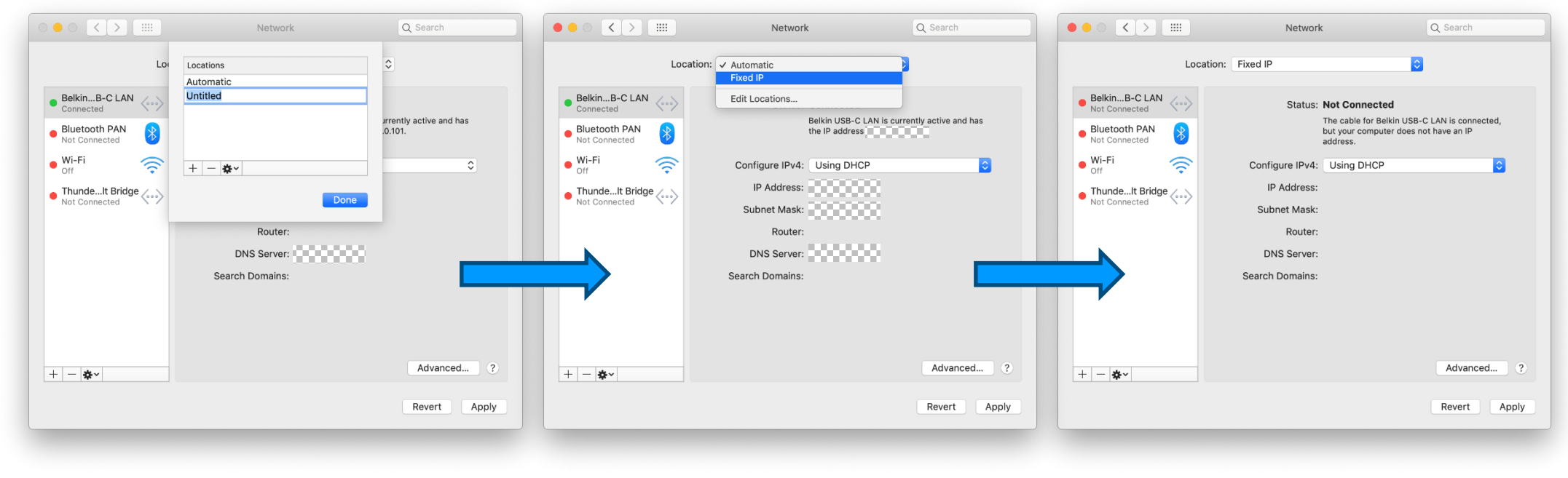

[目次](#page-1-0) > [Step by Step Guide 5. 固定](#page-54-0)IPアドレスを使う場合の設定 Remote

準備2:PCの設定(Mac編) Camera Tool

3. 固定IPアドレスを設定します。

※設定値の欄をメモ書き用として「空」にしておりますので、ご自由にお使いください。

- 5. [IPv4の構成]プルダウンメニューから、[手入力]を選択します。
- 6. IPアドレスを[ . . . ]と入力します。
- 7. サブネットマスクを[ . . . ]と入力します。
- 8. ルーターを[ . . . . ]と入力します。
- 9. [詳細…]→[DNS]→[+]を選択します。

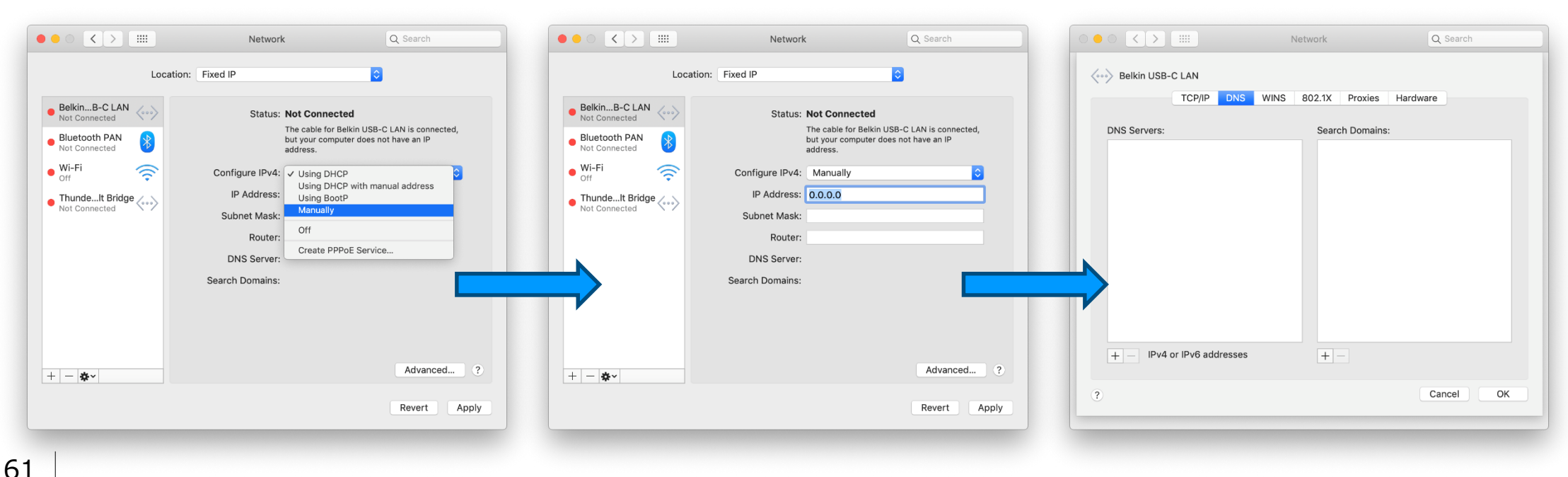

[目次](#page-1-0) > [Step by Step Guide 5. 固定](#page-54-0)IPアドレスを使う場合の設定 Remote 準備2:PCの設定(Mac編) **Camera** Tool

3. 固定IPアドレスを設定します。

10. 入力欄に[ . . . . . ]と入力し、[OK]を選択します。

11. [適用]を選択します。

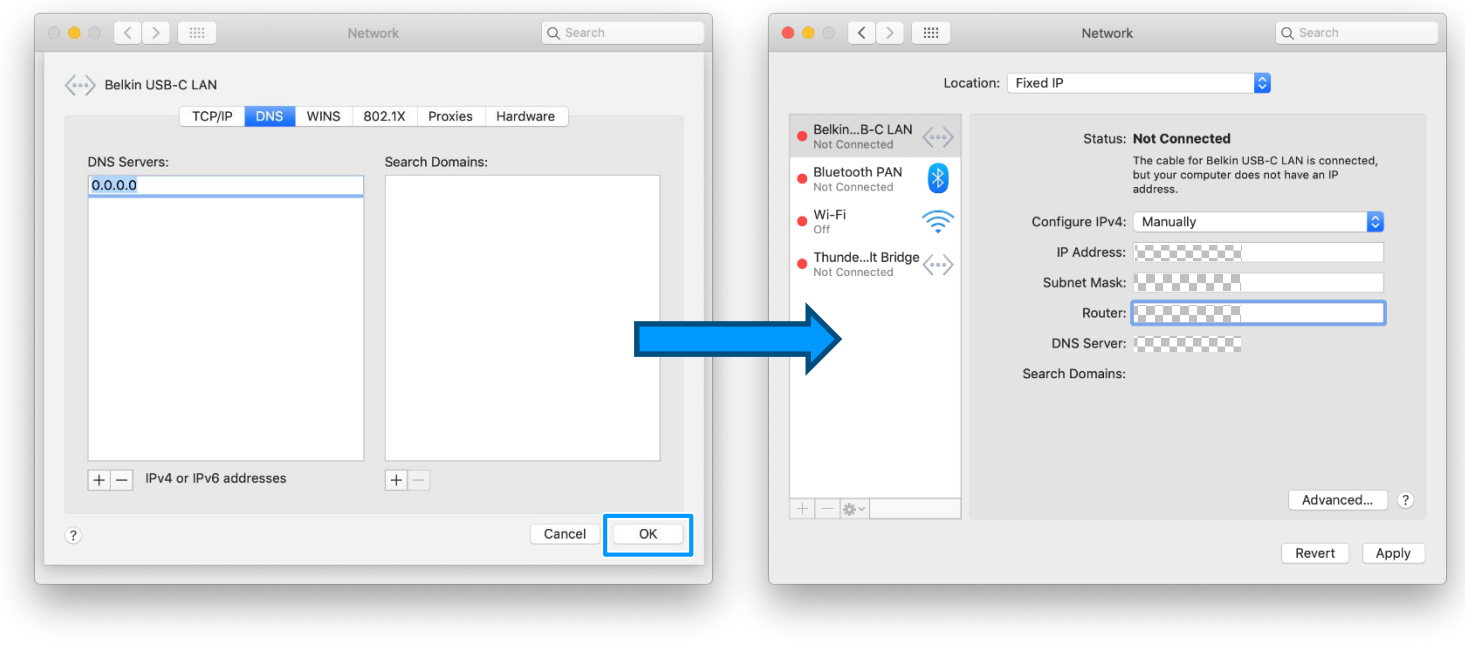

#### ※設定値の欄をメモ書き用として「空」にしておりますので、ご自由にお使いください。

#### Remote [目次](#page-1-0) > [Step by Step Guide 5. 固定](#page-54-0)IPアドレスを使う場合の設定 <sup>Camera</sup> 準備3:カメラの設定 Tool

63

**SONY** 

1. [MENU]→[ネットワーク]→[有線LAN設定]→[有線LAN情報表示]を開き、 カメラのMACアドレスを予め控えておきます。

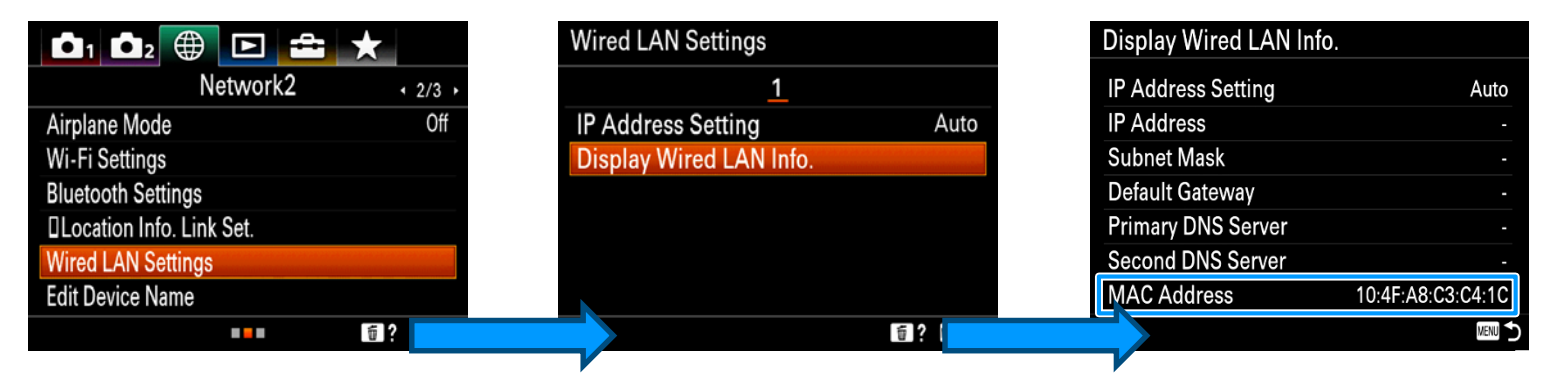

2. [MENU]→[ネットワーク]→[有線LAN設定]→[IPアドレス設定]を[マニュアル]に設定します。

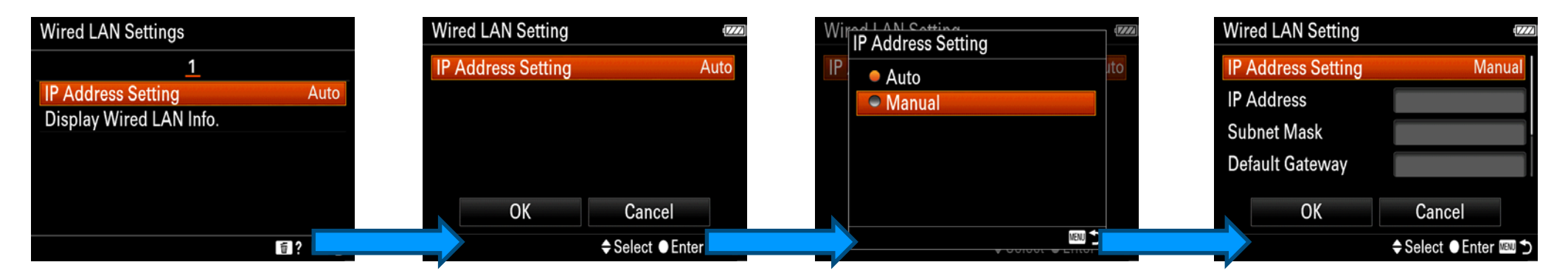

#### [目次](#page-1-0) > [Step by Step Guide 5. 固定](#page-54-0)IPアドレスを使う場合の設定 Remote <sup>Camera</sup> 準備3:カメラの設定 Tool

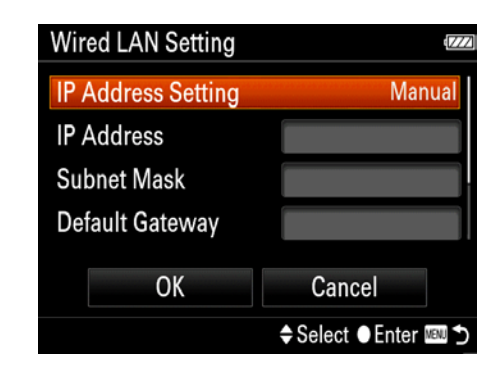

- 3. IPアドレスを[ . . . . ]と入力します。 4. サブネットマスクを[ . . . . ]と入力します。 5. ルーターを[ . . . ]と入力します。 6. プライマリDNSサーバーを[ . . . ]と入力します。
	- 7. セカンダリDNSサーバーを[ . . . ]と入力します。
	- 8. [OK]を選択します。
- 9. [MENU]→[ネットワーク]→[PCリモート(有線LAN)]を開き、[入]に設定します。

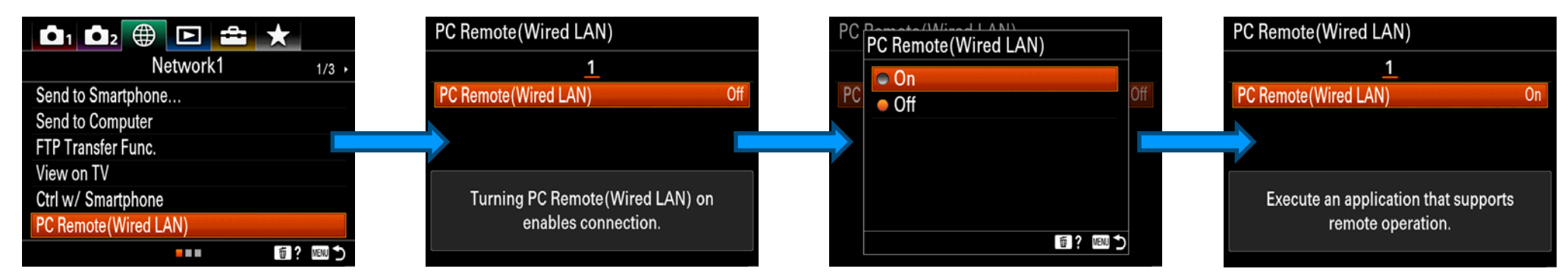

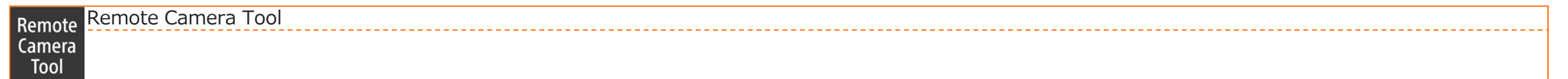

# **END**

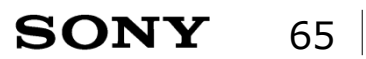